## **速度競賽: 共有 3 站**

第 **1** 站**\_**速度競賽**\_**模組 **A1**

第 **2** 站**\_**速度競賽**\_**模組 **A2**

第 **3** 站**\_**速度競賽**\_**模組 **A3**

注意事項:為與國際競賽接軌,本次競賽不提供本地端 **XAMPP** 環 境,選手需將成果傳送至遠端伺服器,確認作答成果。選手需熟悉使 用 **SFTP/FTP** 將成果傳送到遠端這種開發模式。常用的工具如**: FileZilla**、**IDE(PhpStorm**…**)**內建遠端連線功能。

選手注意事項

以下說明時用到 **XX** 代表選手個人的崗位編號,**Y** 代表模組編號,**ZZ** 代表 **Task** 編號。

● 將完成的結果存在網站根目錄,用 **XX\_Module\_Y/TaskZZ** 作為資 料夾名稱。

● 請確認已經將最新成果上傳至伺服器 **XX\_Module\_Y/TaskZZ** 上, 並運作正常。

● 資料庫名稱為 **webXX\_module\_A**。

# **第 1 站\_速度競賽\_模組 A1**

## **Introduction 介紹**

在這項試題中,你需要完成幾個小任務。

## **Task 01: Resize and Grayscale Multiple Images (Normal)**

競賽中提供的"images"文件夾中有許多圖片。這些圖片是大小為 640 x N 的彩色圖片。請 對所有這些圖片進行以下編輯:

● 轉換為灰階

● 保持比例的情況下,將寬度減少至 320px

將所有修改後的圖片保存在"images-modified"文件夾中。

### **Task 02: Add a filter (Easy)**

在圖片 **plane.jpg** 上添加一個噪點濾鏡,並將其提交為 result.jpg。(如果直接使用素材中所 提供的 result.jpg 則 0 分)

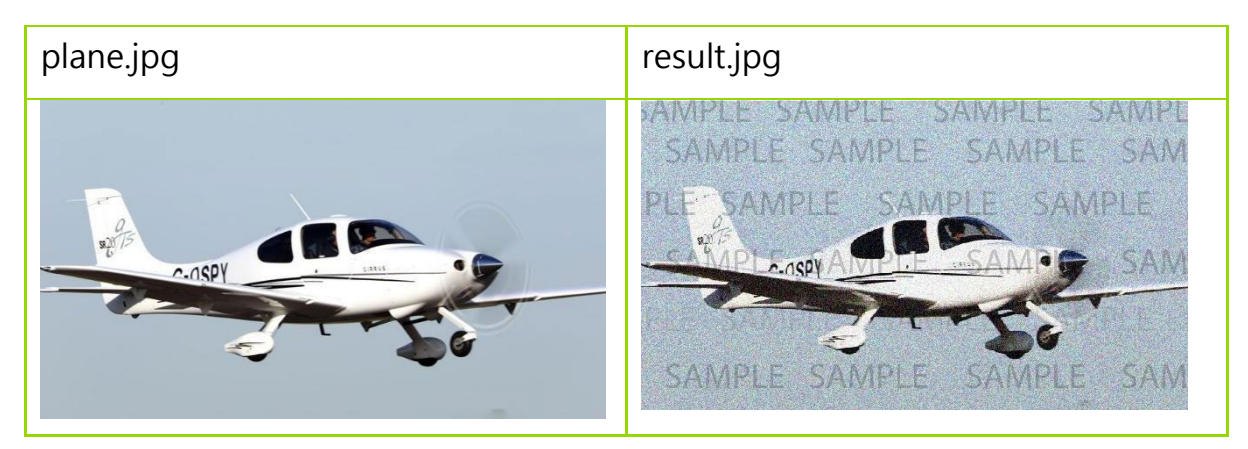

## **Task 03: TODO List (Normal)**

參考提供的素材文件,在網頁上開發一個 TODO List。當勾選框被勾選時,它將顯示自定義的 删除線效果和勾選標誌。從未勾選狀態到勾選狀態的過渡應該有一個過渡效果,並且應該是平 滑的。您只允許使用 **HTML 和 CSS** 進行此程式。

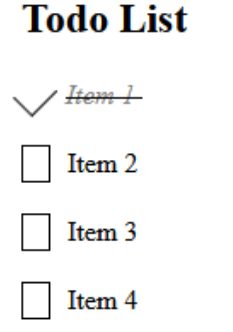

## **Task 05: Responsive grid layout (Easy)**

請使用以下區塊創建此響應式佈局:

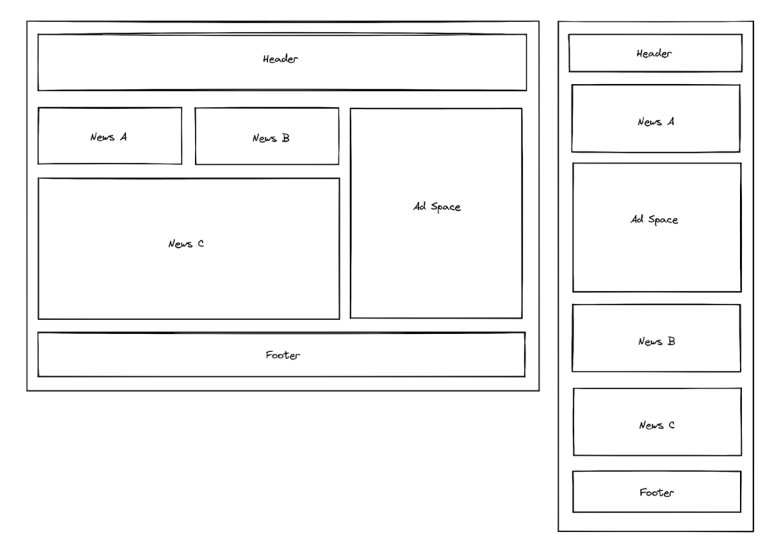

手機版的測試寬度為 < 480 像素。桌面版的測試寬度為 >= 1280 像素。

## **Task 06: Keyword Highlighter (Normal)**

在素材文件中,提供了一段文字給您。您需要將這段文字複製到您的 HTML 頁面中,並實現 搜尋關鍵字功能。當單擊 "Search" 按鈕時, 突出顯示與搜尋字符串匹配的所有單詞。高亮顏 色應該是隨機的。請注意,搜尋**區分大小寫**。

## **Contents**

This is a WorldSkills Competition Paper D. In this paper, you are expected to design a poster to welcome visitors to your country.

Search

## **第 2 站\_速度競賽\_模組 A2**

### **Task 10: 圖像顏色偵測器 (Normal)**

使用者可以選擇任何圖片載入到網頁上。當使用者選擇載入圖片後,書面應顯示所選圖片。 當滑鼠指向圖片時,在圖片下方的區域顯示滑鼠指向位置的顏色代碼和顏色。 且應該有一個"放大鏡"功能,可以放大滑鼠指向位置周圍的區域 (半徑約為 7 px )。

- 這個"放大鏡"功能的大小應為大約 100px x 100px, 每個像素之間都應分隔一個網格 線,以便可以清楚地檢查顏色。
- "放大鏡"功能應該位於滑鼠指針的右下方,以便"放大鏡"的邊緣與指針相距約 10 px。

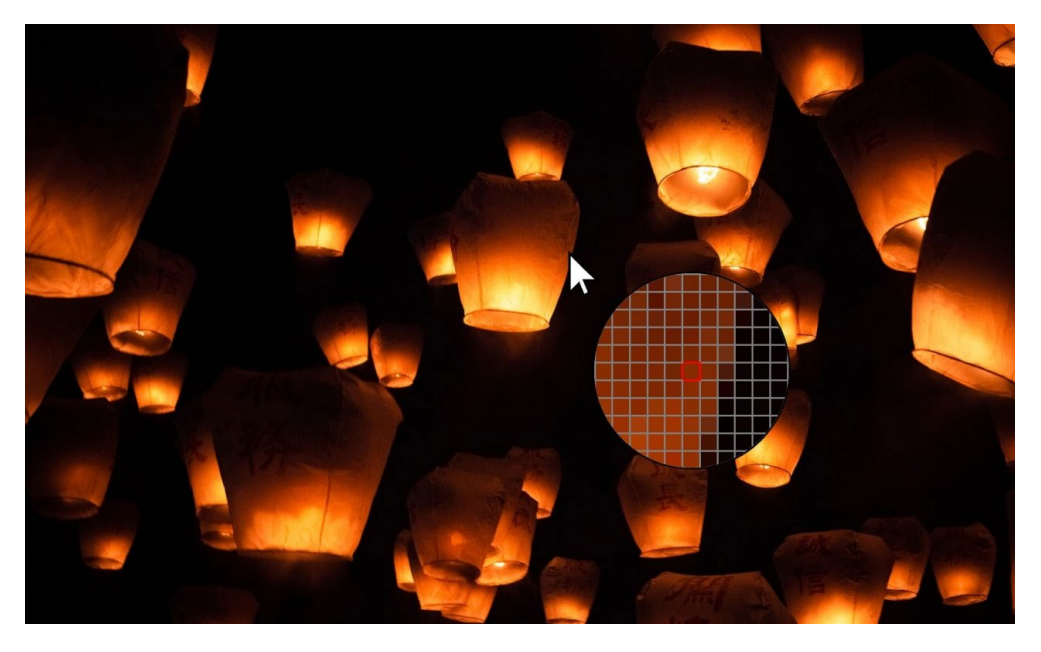

## **Task 12: 建立圖片預覽視窗套件 (Difficult)**

你需要開發一個 JavaScript plugin library (JS 套件函式庫)。這個套件函式庫只需要引入一個 JavaScript 檔案就可以正常運作。

當使用者滑鼠點擊網頁上的任何圖片時,應該會彈出一個燈箱,顯示圖片的預覽,覆蓋原本的 網頁。

點擊燈箱的「關閉按鈕」或燈箱外的任何空白區域,應該會關閉該燈箱。

燈箱的 div 區塊上應該有兩個按鈕,可以切換到網頁上的前一張或後一張圖片。

## **Task 14: 像素編輯器 (Normal)**

創建一個像下面這樣的像素編輯器。

- 繪製由 16 x 16 個像素組成的正方形。
- 調色板應該顯示已被選擇中的顏色。
- 當選擇調色板時,點擊繪圖方格會將其繪製為所選顏色。

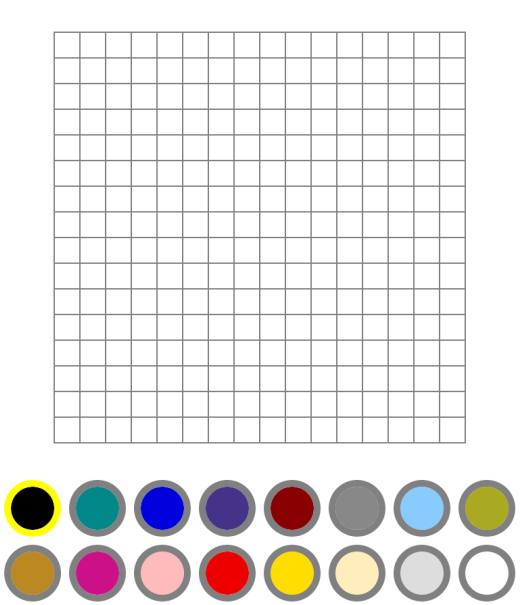

### **Task 15: 答案檢查器 (Easy)**

已提供給您兩個 CSV 檔案。一個檔案包含實際答案,另一個檔案包含提交的答案。你需要開 發一個網頁,顯示一個表格,顯示問題編號、實際答案和提交的答案。在表格底部,顯示此次 提交的分數。例如,如果有8個正確答案和10個問題,則顯示得分為"8/10"。.

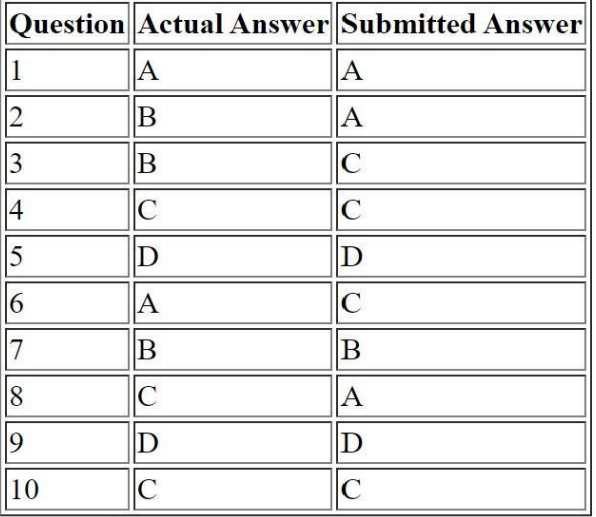

Score:  $6/10$ 

## **Task 16: 操作 Array (Easy)**

此任務**禁止**使用 PHP 迴圈(例如 while、do while、for、foreach)。

在您的 index.php 程序中,建立一個包含數字 1 到 40 的陣列。

當使用 index.php?factor=n 執行檔案時,陣列的內容會更改以指示哪些數字是 n 的倍數。

例如 index.php?factor=4

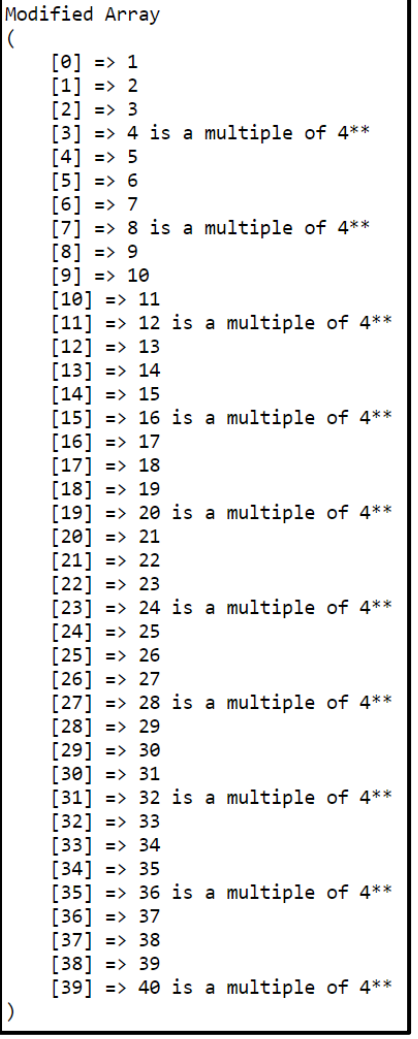

# **第 3 站\_速度競賽\_模組 A3**

## **Task 17: Tic-Tac-Toe (Difficult)**

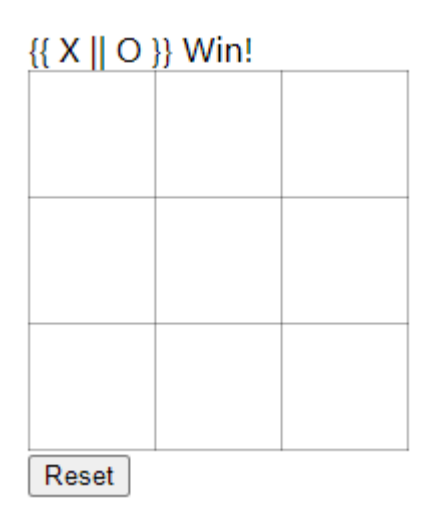

建立一個井字遊戲,需符合以下要求:

- 1. 當你點擊一個格子時,你的棋子 "X" 會放在格子裡,而操作 "O" 的機器人將隨機放置 一個棋子。
- 2. 如果你點擊重置按鈕,遊戲將被初始化,勝利提示將被隱藏。
- 3. 勝利提示在初始狀態下應該是隱藏的。
- 4. 如果刷新頁面,遊戲狀態不應該被初始化。
- 5. 所有數據應存儲在後端。
- 6. 頁面數據應異步從後端獲取。

### **Task 18: Live chat (Difficult)**

您需要開發一個即時聊天室,參考下方提供的截圖。 當使用者輸入網址時,使用者介面應出現如圖 1 所示的狀態。

- 應有一個"Join Chat"按鈕,所有其他內容都應為空白。
- 單擊 "Join Chat" 按鈕後,使用者輸入自己的暱稱後即可進入聊天室。

當使用者進入聊天室時,應顯示所有以前的聊天記錄;使用者介面應該出現如圖 2 所示的狀 態。

左側區域應包括:

- "Leave Chat"按鈕
- 使用者的暱稱
- 所有當前使用者的列表。

右側區域應包括:

- 所有訊息
- 訊息發送者
- 輸入欄位和發送訊息的按鈕

一個聊天室在所有使用者之間共享。他們應該能夠互相發送訊息,以供其他使用者實時查看。 點擊"Leave Chat"按鈕應將使用者介面返回到如圖 1 所示的狀態。

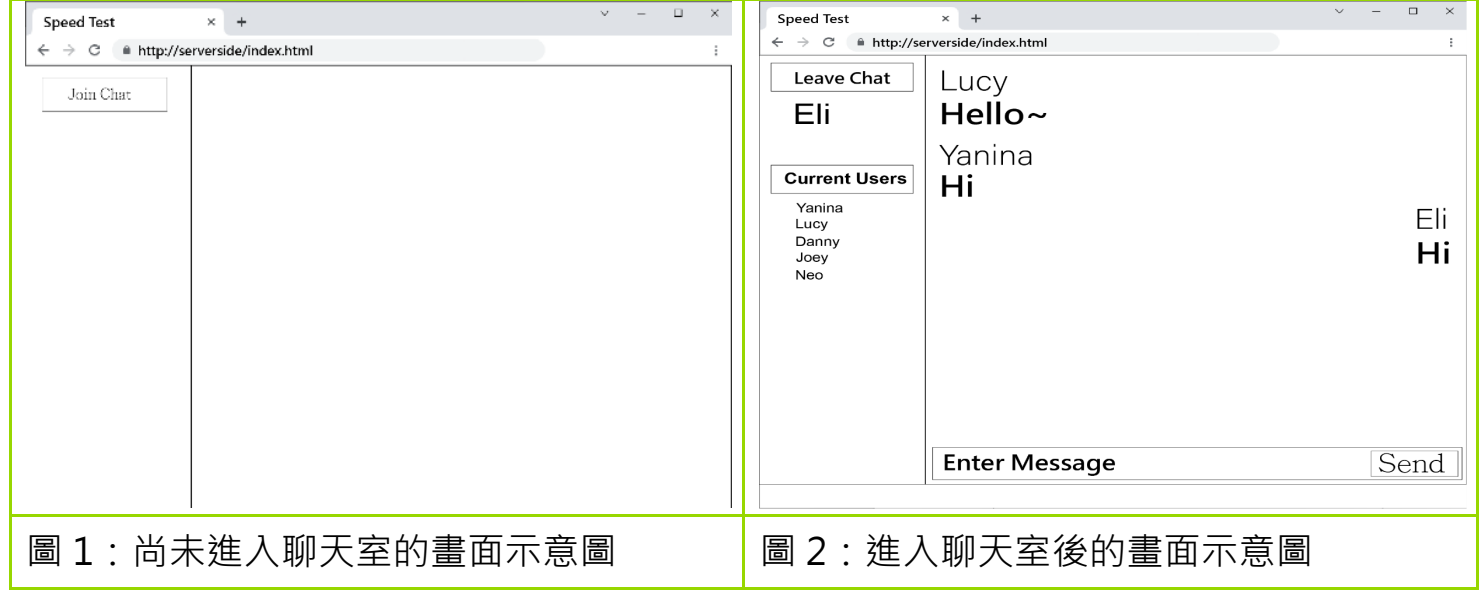

(此項目不提供素材文件)

## **Task 19: Generate image with Base64 (Easy)**

使用文字區域必須插入一張 Base64 格式的圖片,當傳送該代碼時,您必須創建一個文件夾, 然後將圖片插入其中以 **PNG** 格式儲存。

請參考提供的文件夾中的 **code64.mp4** 作為範例。

CODE64

Convert

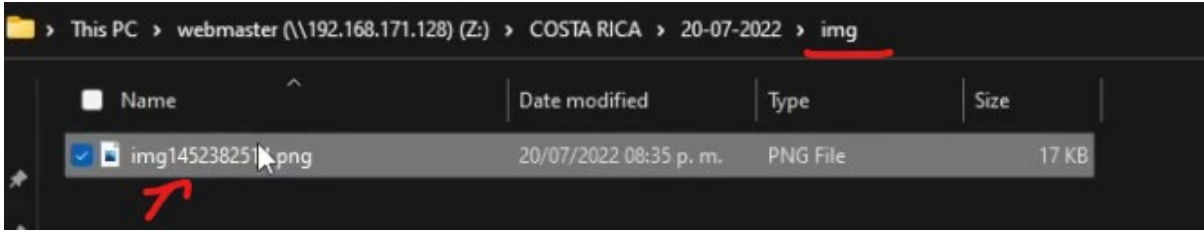

## **Task 20: Write a Secure Login (Difficult)**

在編寫 Web 應用程序時,安全性是一個重要考慮因素。在這個任務中,您將獲得一個包含身 份驗證系統的小型網站。但是,在檢查此代碼時,您會注意到幾個問題,包括:

- 密碼以明文形式存儲
- Cookie 包含有關使用者的信息
- 沒有防範 SOL 注入攻撃的機制
- 沒有防範暴力攻撃的機制
- 登入失敗時沒有向使用者提供反饋信息

您的任務是修復現有系統中突出的問題,使其更安全。已提供了一個基本的使用者表格用於您 的資料庫,但您需要添加欄位以實作題目要求的功能。檢查使用者是否已經登入以及處理登入 請求的功能也已經提供,但也不安全。

當您完成時,請提供 all\_messages.txt 的文件來說明您有實作的安全網站的有效登入訊息!

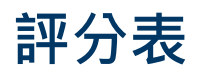

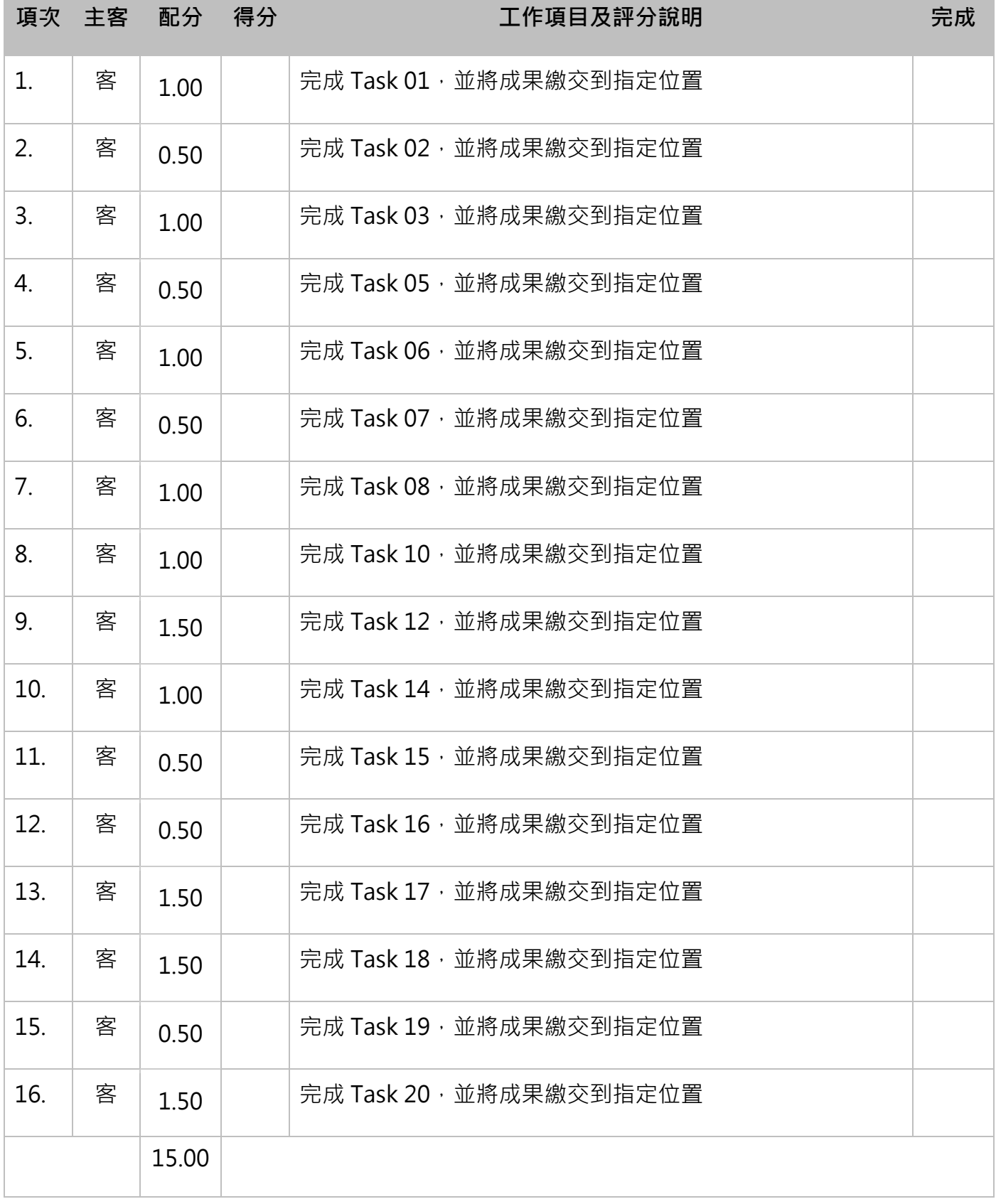

## **Task 07: Color Transform (Easy)**

開發一個顏色轉換應用程式,當您輸入十六進制(HEX)或 RGB 格式的顏色值時,結果區域將顯 示顏色格式和轉換後的(十六進制或 RGB)值。

## Input your color

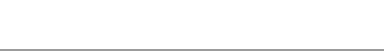

#### **Result**

The color type is :  $\{ RGB \parallel HEX \}$ HEX value : { Value sample : #ffffff } RGB value: { Value sample: rgb(255,255,255) }

當輸入值不是十六進制或 RGB 值時, 結果區域應該顯示"Error"。

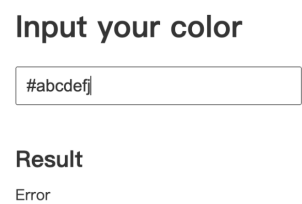

## **Task 08: Native JavaScript Routing (Normal)**

提供了三個 HTML 文件,分別命名為: a.html、b.html 和 c.html。

- 每個 HTML 文件都導入了 myScript.js。
- 每個 HTML 包含不同的內容,帶有可以分別連結到 a.html、b.html 和 c.html 的連 結。

您需要完成 myScript.js,以便在點擊連結時,頁面不會刷新,但 URL 和頁面主體區域會相應 更改。不允許使用套件(packages)。

## **圖片編輯器: 共有 3 站**

第 **4** 站**\_**圖片編輯器**\_**模組 **B1** 第 **5** 站**\_**圖片編輯器**\_**模組 **B2** 第 **6** 站**\_**圖片編輯器**\_**模組 **B3**

**注意事項:為與國際競賽接軌,本次競賽不提供本地端 XAMPP 環境,選手需將成果傳 送至遠端伺服器,確認作答成果。選手需熟悉使用 SFTP/FTP 將成果傳送到遠端這種 開發模式。常用的工具如:FileZilla、IDE(PhpStorm…)內建遠端連線功能。**

## 第 **4** 站**\_**圖片編輯器**\_**模組 **B1**

請設計製作一個全客戶端(Client Side Only)的網頁版圖片編輯器,至少需包含下列兩個頁面: (1) 新增專案頁面、(2) 編輯頁面。

頁面內容說明:

- 1. 「新增專案頁面」須包含的功能及內容為·
	- 1.1. 設定新專案的書布的視窗。該視窗內所需包含的內容如下:
		- 輸入畫布寬度的文字輸入框
		- 輸入畫布高度的文字輸入框
		- "確認"按斜
	- 1.2. 「編輯頁面」須包含的功能及內容:
		- "新增專案"按鈕
		- 選取物件功能
		- 筆刷功能
		- 筆刷線條粗細設定
		- 油漆桶功能
		- 調色盤
		- 樣章功能
		- "復原"按鈕
- "重做"按鈕
- "儲存圖片"按鈕
- "上傳圖片"按鈕
- 圖層物件列表
- 儲存成可編輯檔功能
- "開啟專案"按鈕

請選手自行依照上述說明,規劃設計一個具有良好使用者體驗的系統的介面。

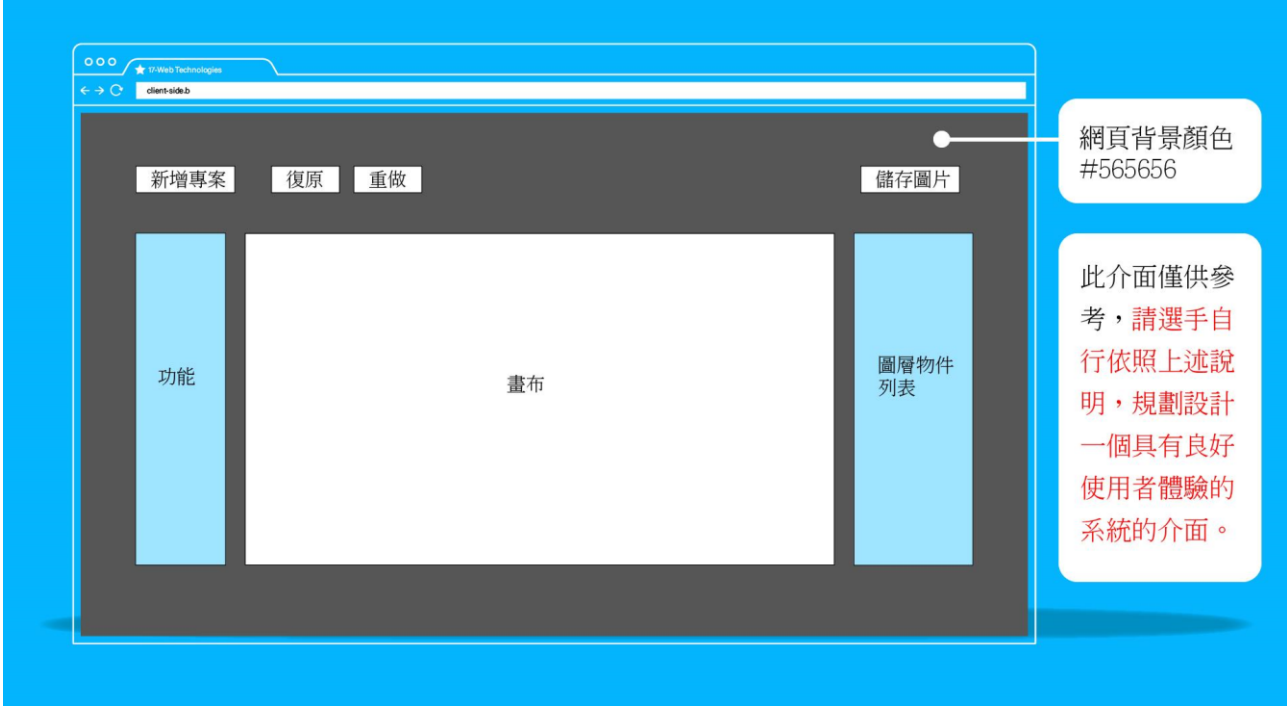

#### **項目 1—「新增專案頁面」功能要求:**

- 1. 起始頁面可以讓使用者設定所需的書布尺寸及背景顏色,設定完成後,按下"確定"按鈕,使 用者將會進入到編輯頁面開始編輯(編輯頁面中系統將依起始頁面所設定的畫布大小及背景顏 色,產生一個圖層)。
	- 1.1. 畫布大小:預設為 1280x720,單位為像素。畫布尺寸使用者可自行依需求進行設 定。
	- 1.2. 畫布底色:預設為白色(#FFFFFF),使用者可自行修改。
	- 1.3. 網站背景(body)的底色為灰色(#565656)。

## 第 **5** 站**\_**圖片編輯器**\_**模組 **B2**

#### **項目 2—「編輯頁面」功能要求:**

- **1. "新增專案"按鈕:**
	- 當使用者按下後,提示使用者是否離開編輯頁面。
	- 當使用者確認離開編輯頁面後,將回到「新增專案頁面」

#### **2. 選取:**

○ 可於當前的圖層,選取圖層上的物件。

#### **3. 筆刷:**

- 可以畫線在當前選擇的圖層上
- 能選用不同的顏色來畫線
- 能選用不同的線條粗細來畫線
- o 當按下滑鼠左鍵後按著 Shift 按鍵,可以依照移動方向書出垂直及水平的線

#### **4. 油漆桶:**

- 可以設定油漆的顏色
- 可以於所選擇的圖層進行填色
- 可以當前點下去的座標為中心,將目前圖層與中心相同顏色的區域圖上油漆的顏色
- **5. 調色盤**
	- 透過調色盤來自定義筆刷及油漆桶的顏色
	- 使用者在挑選筆刷及油漆桶顏色時,需要提供檢色器(自行設計),讓使用者選擇顏 色。
- **6. 樣章:**
	- 可以在當前選擇的圖層上蓋上樣章
	- 樣章列表:
		- 可以顯示出所有的樣章
		- 可以標示出當前選定的樣章
- 能選用不同的圖案當做樣章
- 樣章圖案來源:
	- 可上傳樣章圖案
- 滑鼠在畫布移動時(未按下左鍵),可以看到樣章會蓋到的位置
- 滑鼠按下後在畫布移動,可以連續蓋出相同的樣章
- **7. "復原"按鈕**
	- 可以復原上一步的動作 (動作的定義:畫布上的任何操作,除了上傳、挑選筆刷及油 漆桶等功能設定)
- **8. "重做"按鈕**
	- 可以重做下一步的動作 (動作的定義:畫布上的任何操作,除了上傳、挑選筆刷及油 漆桶等功能設定)
- **9. "儲存圖片"按鈕**
	- 可將目前的專案儲存為 jpg 檔的圖片
- **10. "上傳圖片"按鈕**
	- 使用者可以上傳圖片,上傳後的圖片會直接視為新圖層
- **11. 圖層物件列表:**
	- 提供建立和刪除圖層(物件將一併刪除)的功能,新的圖層為透明色,在上面的圖層非 透明區域會蓋掉下面圖層的內容。
	- 每個所繪製的線條及上傳的圖片,於單一圖層中,將視為各別不同的物件。
	- 於當前選定的圖層中,物件將可透過滑鼠操作進行移動、旋轉及縮放。
	- o 選定物件的"編輯控制頂點(移動、旋轉、縮放)",每個頂點的大小至少 10px\*10px。
	- o 拖曳編輯控制頂點可以改變物件的大小(非等比);拖曳物件頂點時,同時按著 Shift 可以等比改變物件的大小。拖曳改變物件大小時,可以即時預覽物件的內容變化。
	- 在圖層物件列表區,可以更換圖層的順序。
	- 圖層內的物件,可以變換順序。

## 第 **6** 站**\_**圖片編輯器**\_**模組 **B3**

#### **項目 3—儲存功能要求:**

- 1. 能將在所有圖層合併後的結果存成圖片檔(jpg),檔名預設為 YYYYmmdd\_HHiiss.jpg, Y 為 當前西元年(四位)、m 為當前月份、d 為當前日期,H 為當前小時(24 小時制)、i 為當前 分、s 為當前秒,除了西元年外,其餘不足兩碼前面補 0。
- **2. 能儲存成可編輯檔,並且可以透過"開啟專案"按鈕匯入可編輯檔的資訊,繼續編輯。**
- 3. 繪圖系統必須可以在 Chrome 正常運作。
- 4. 其他詳細功能以評分表說明為準。

#### **選手注意事項**

以下說明時用到 XX 代表選手個人的崗位編號, Y 代表模組編號。

- 將完成的結果存在網站根目錄,用 XX Module Y 作為資料夾名稱。
- 請確認已經將最新成果上傳至伺服器 XX\_Module\_Y 上,並運作正常。

## **評分表**

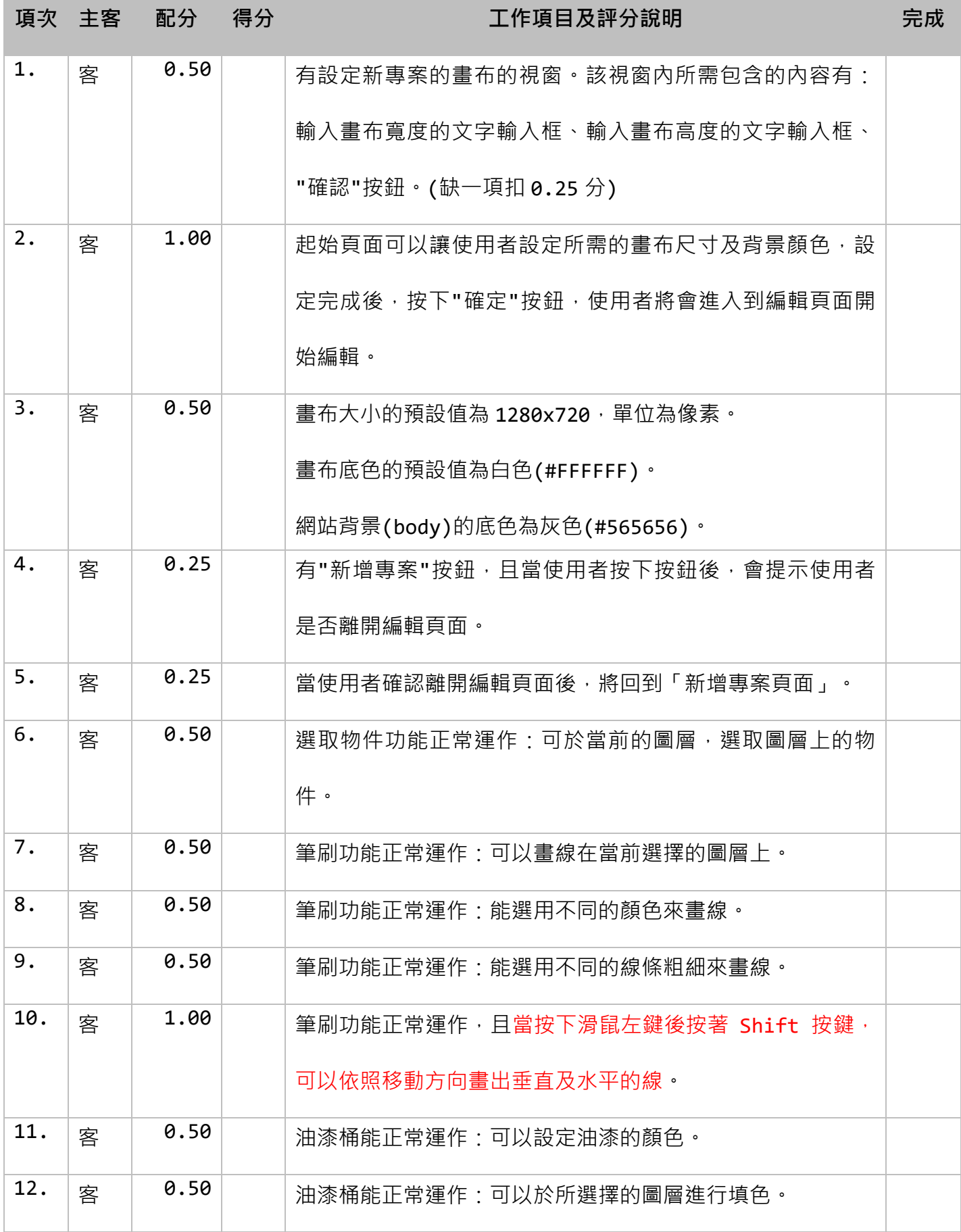

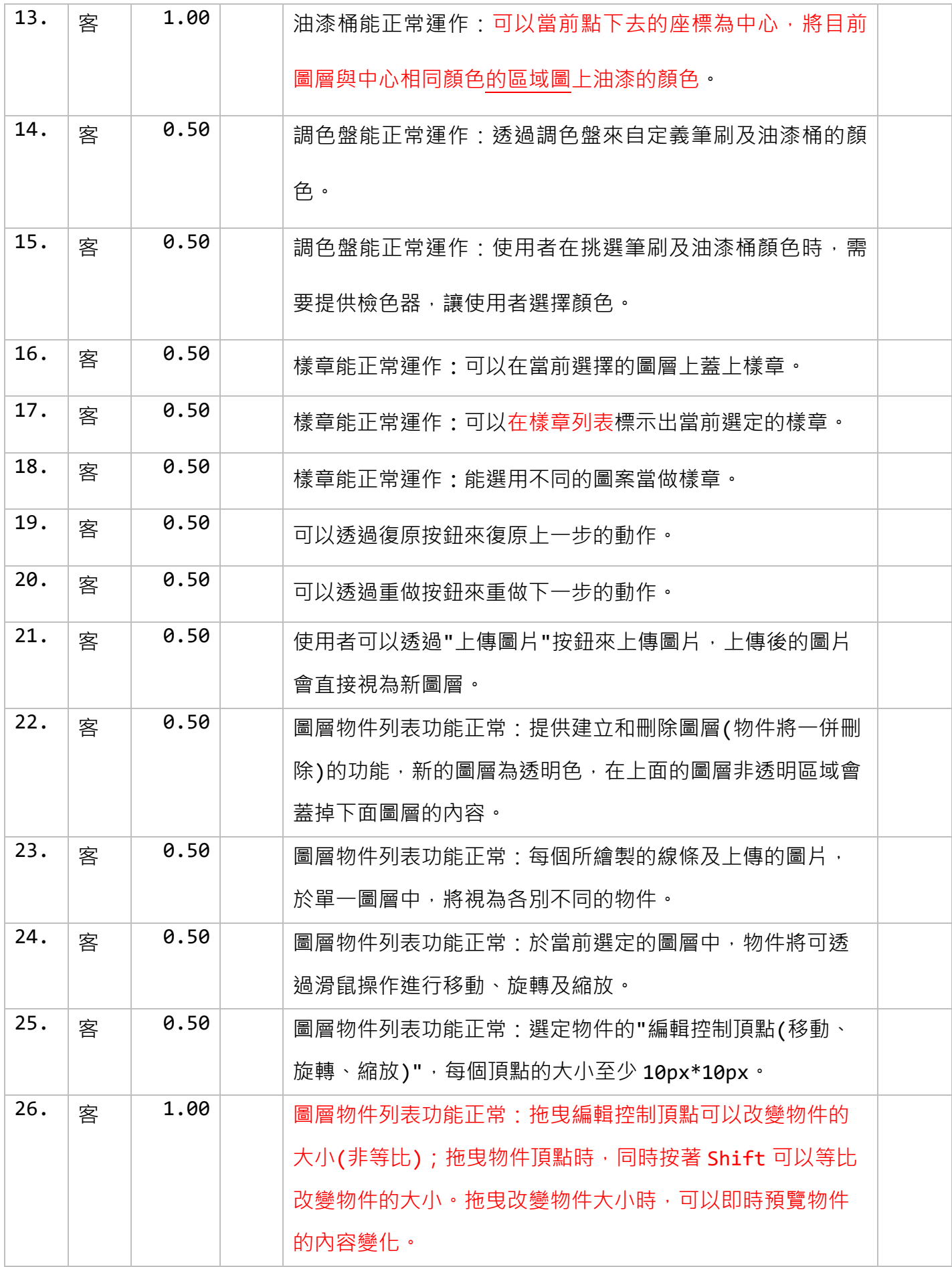

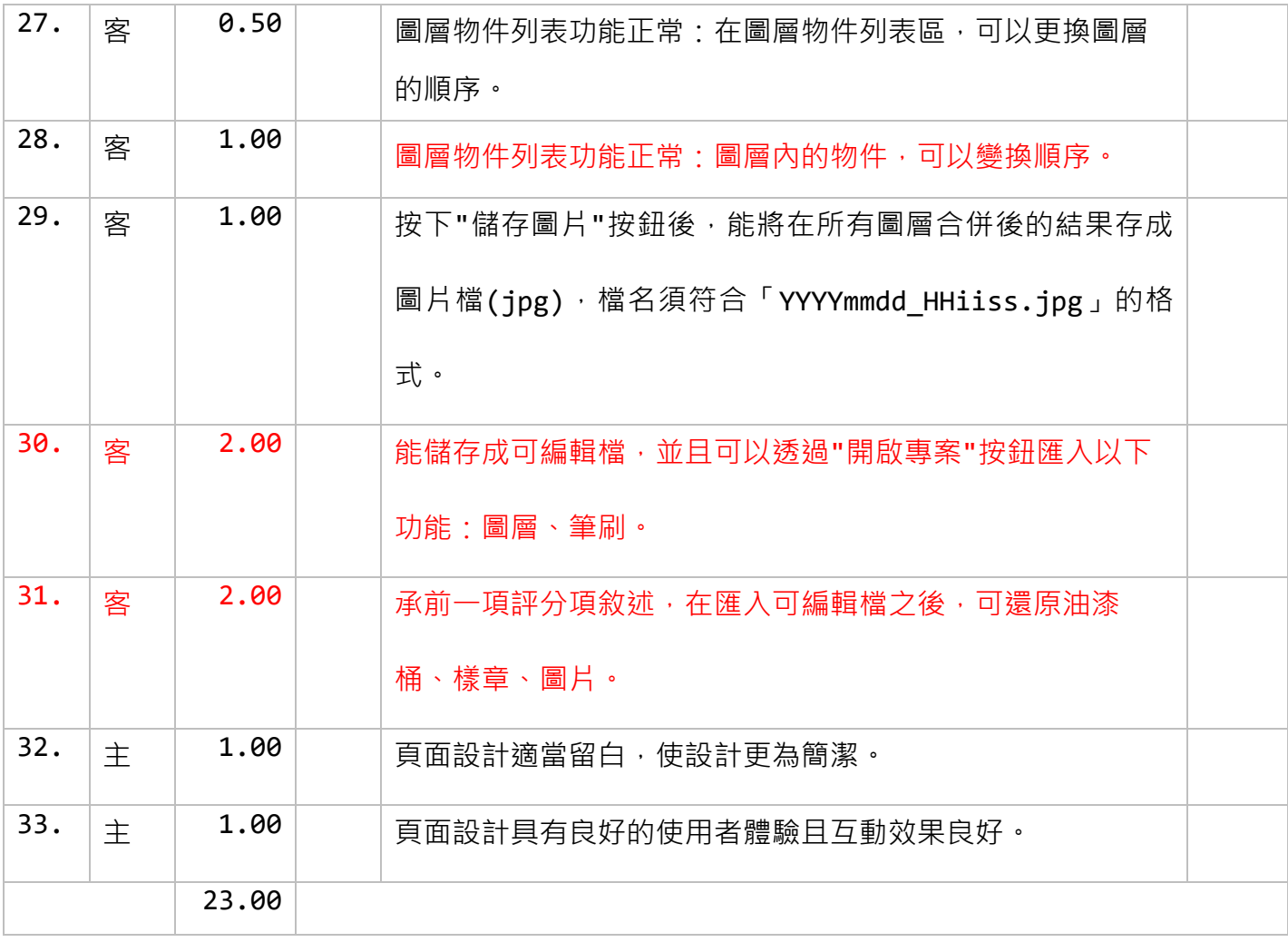

# **主題行銷網頁設計製作: 共有 2 站** 第 **7** 站**\_**主題行銷網頁設計製作**\_**模組 **C1**

第 **8** 站**\_**主題行銷網頁設計製作**\_**模組 **C2**

注意事項:為與國際競賽接軌,本次競賽不提供本地端 XAMPP 環境,選手需將成果傳送至猿端伺服器,確認作答成 果。選手需熟悉使用 SFTP/FTP 將成果傳送到遠端這種開發 模式。常用的工具如:FileZilla、IDE(PhpStorm…)內建遠端連 線功能。

## 第 **7** 站**\_**主題行銷網頁設計製作**\_**模組 **C1**

**簡介:**

在繁忙都市的角落,我們可以看到仍有許多流浪動物,需要一個家。一個名為"浪浪 動物協會"的公益組織希望能夠過一個網頁,來推廣他們的理念,期許更多人能加入,並將 "以認養代替購買"的理念推廣至全世界。

#### **專案與任務說明:**

在這個模組中,我們需要設計製作一個一頁式的行銷網頁,將"以認養代替購買"的 理念,推廣至全世界。網頁的頁面必須設計良好且吸睛,同時也期望能展示該組織的願景與 目標。除了選單和頁尾,網頁內容依序包含 4 大內容區塊:形象標語、目標願景、認養故 事、關於我們。該組織提供了網頁設計製作所需的相關素材,於"素材"資料夾中,再請參 酌使用。

這個模組將著重在圖形、介面設計、HTML 與 CSS 技術, 不允許使用 PHP 和 JavaScript · HTML 標籤(tag)使用上,請符合"語意標籤(semantic html)"及"搜尋引擎最佳 化(SEO)"原則。網頁必須有良好的閱讀體驗,符合現代網頁跨平台(RWD)之需求。

#### **項目 1:標誌(Logo)與圖示(Icon)設計**

#### ● **標誌(Logo)設計**

請替該組織設計一個標誌,標誌必須符合該組織之形象,並將該標誌運用於網站中。標 誌設計的原始尺寸,必須大於 800(w)x800(h)像素,運用於網頁中之標誌,必須針對畫面的 大小,進行合適的尺寸縮放,禁止使用原始尺寸之圖檔。

#### ● **圖示(Icon)設計**

請替"關於我們"內容區域,每項業務設計代表性的圖示,該圖示必須與該業務描述有 強烈的關聯,好讓瀏覽者能迅速加深對該組織業務的印象。

## 第 **8** 站**\_**主題行銷網頁設計製作**\_**模組 **C2**

#### **項目 2:頁面內容設計與製作**

#### ● **網頁必須包含以下內容:**

- 1. 你所設計的標誌(Logo)
- 2. 你所設計的圖示(Icon)
- 3. 選單(自行設計)
- 4. 内容區塊包含:形象標語、目標願景、認養故事、關於我們
- 5. 頁尾(自行設計)

#### ● **形象標語:**

此內容區域須包含標語(Slogan)及形象圖片,並加入合適的動畫效果來呈現該內容。

#### ● **目標願景:**

此內容區域須包含提供之文字,並選定合適的圖片素材進行製作。

#### ● **認養故事:**

此內容區域至少有4則(含)以上之訊息並使用 Card 形式製作, Card 中須包含圖片和文 字,並加入令人驚豔的 hover 效果。

#### ● **關於我們:**

此內容區域須包含你所設計的圖示(Icon),並搭配所提供的內容。

所有提供的"圖片"素材,選手皆可自行重新後製編輯。

#### **選手注意事項**

- 以下說明時用到 XX 代表選手個人的崗位編號。
- 請將項目 1 完成之成果,存放在放置在 XX Module C 資料夾內,名為 01 的資料 夾中。
- webXX\_logo.png 作為你的 Logo 檔名。
- webXX\_icon\_01.png 作為你的 Icon 檔名,因需要設計多個 Icon, 01 為 Icon 圖 檔的流水號數字。
- 請將完成的標誌(Logo)及圖示(Icon)原始檔(PSD、AI、CDR)存在 XX Module C/01 内,名為 source 資料夾中。
- 請將項目 2 完成之成果, 存放在放置在 XX\_Module\_C 資料夾內, 名為 02 的資料 夾中。
- 請確認已經將最新成果上傳至伺服器 XX\_Module\_C 上,並且網頁運作正常。
- 評分時會停用瀏覽器上的 JavaScript 和伺服器的 PHP 環境

## **評分表**

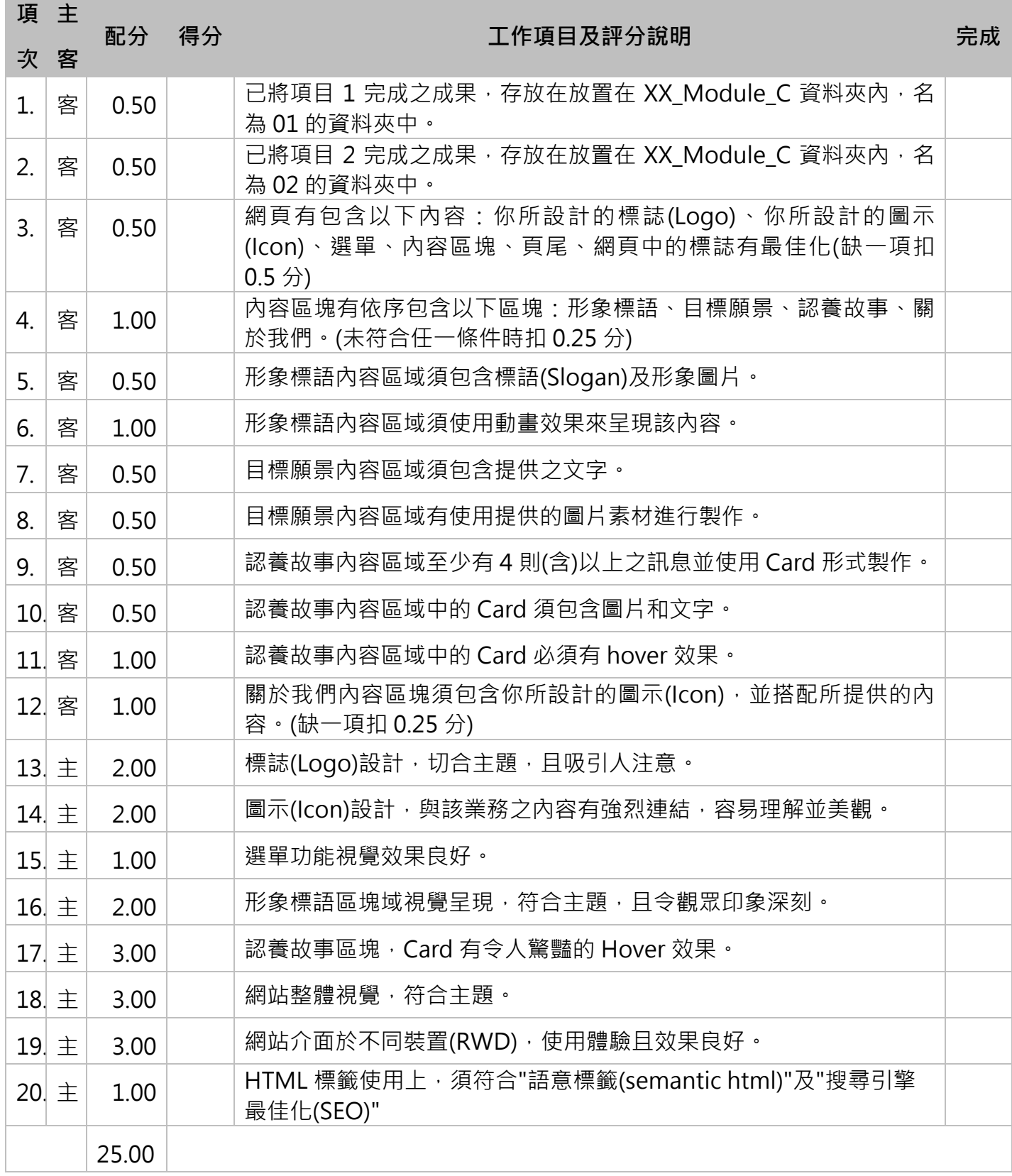

## **圖片分享平台: 共有 1 站**

## 第 **9** 站**\_**圖片分享平台**\_**模組 **D1**

## 第 **9** 站**\_**圖片分享平台**\_**模組 **D1**

注意事項:為與國際競賽接軌,本次競賽不提供本地端 XAMPP 環境,選手需將成果 **傳送至遠端伺服器,確認作答成果。選手需熟悉使用 SFTP/FTP 將成果傳送到遠端這 種開發模式。常用的工具如:FileZilla、IDE(PhpStorm…)內建遠端連線功能。**

#### **評分注意事項**

以下說明時用到 XX 代表選手個人的崗位編號, Y 代表模組編號

請確認是否將首頁命名為適當的名稱,使得用瀏覽器開啟 API 功能, API 不可經過轉址, 以使

用者登入的 API 為例,網址必須為

[http://webXX.web.tw/XX\_Module\_Y/api/auth/login] 或是

[ http://webXX.web.tw/XX\_Module\_Y/public/api/auth/login]

請勾選 V 您網站的首頁網址, 以及 API 網址的開頭

- [ ] http://webXX.web.tw/XX\_Module\_Y/
- [ ] http://webXX.web.tw/XX\_Module\_Y/public/

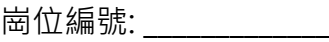

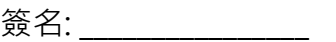

随著人們開始習慣使用拍照記錄生活,圖片的儲存和分類變得更重要,你的目的是要設計一個 平台可以讓使用者上傳圖片記錄生活、查看其他人所分享的照片。

系統內建帳號:

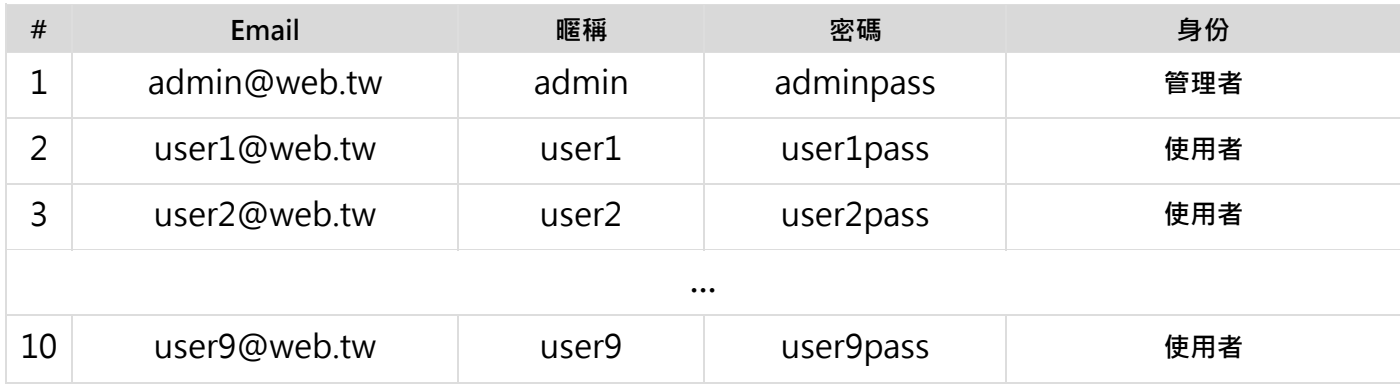

#### **D.1 - API 功能介紹:**

- 1. 登入
	- a. 使用者進行登入操作
	- b. 登入會要使用使用者的 Email 進行 Sha256 產生 Access Token
- 2. 註冊
	- a. 使用者進行註冊操作
	- b. 需要對密碼使用 bcrypt 演算法進行 Hash 處理
- 3. 登出
	- a. 使用者登出操作
	- b. 清除資料庫中使用者的 Access Token, 設為 NULL
- 4. 搜索圖片
	- a. 可以根據條件搜索圖片, 包括過濾、分頁和排序
	- b. 不必登入即可呼叫此 API
- 5. 取得熱門圖片
	- a. 顯示熱門圖片,根據觀看次數進行排序。
	- b. 不必登入即可呼叫此 API
- 6. 瀏覽使用者的圖片
- a. 可以瀏覽指定使用者上傳的圖片
- b. 不必登入即可呼叫此 API
- 7. 上傳圖片
	- a. 登入後使用者可以使用 FormData 上傳圖片, 包括圖片的標題、說明和圖片文件。
	- b. 檔案類型只支持 PNG 和 JPEG(JPG)
- 8. 更新圖片資訊
	- a. 登入後使用者可以更新自己發布的圖片信息, 包括圖片的標題、描述
	- b. 通過 PUT 方法實現
- 9. 取得圖片資訊
	- a. 通過圖片 ID 獲取圖片資訊, 返回圖片資訊
	- b. 不必登入即可呼叫此 API
	- c. 當呼叫此 API 一次,須對指定圖片增加一次檢視次數
	- d. 如果為登入的使用者,須紀錄檢視的使用者
- 10. 軟刪除圖片
	- a. 登入後使用者可以對自己發布的圖片進行軟刪除操作(Soft delete)
- 11. 取得圖片評論
	- a. 顯示圖片的評論
	- b. 評論可以回覆給圖片或是其他留言
	- c. 不必登入即可呼叫此 API
- 12. 發布圖片評論
	- a. 登入後使用者可以對圖片進行評論
- 13.回覆評論
	- a. 登入後使用者可以對評論進行回覆
- 14. 刪除評論
	- a. 登入後的評論者或管理者可以刪除評論
	- b. 刪除後回覆給此評論的評論要一並刪除
- 15.取得熱門的圖片發布者
	- a. 可以選擇依據「發布的圖片數」、「發布圖片的檢視總數」或「發布的圖片的留言總 數」進行排序,如相同時依據 id 升冪排序

#### **D.2 – API 回應類型**

所有回應的時間字串格式為: "YYYY-MM-DDTHH:mm:ss",例如: "2023-07-07T01:02:03"

- YYYY:四位數的年份
- MM: 兩位數的月份 (01-12)
- DD: 兩位數的天數 (01-31)
- T: 分隔日期和時間的字母 T
- HH: 兩位數的小時 (00-23)
- mm: 兩位數的分鐘 (00-59)
- ss: 兩位數的秒數 (00-59)

資料庫中的時間時區為 Asia/Taipei(UTC+8), 顯示的時間需要資料庫相同

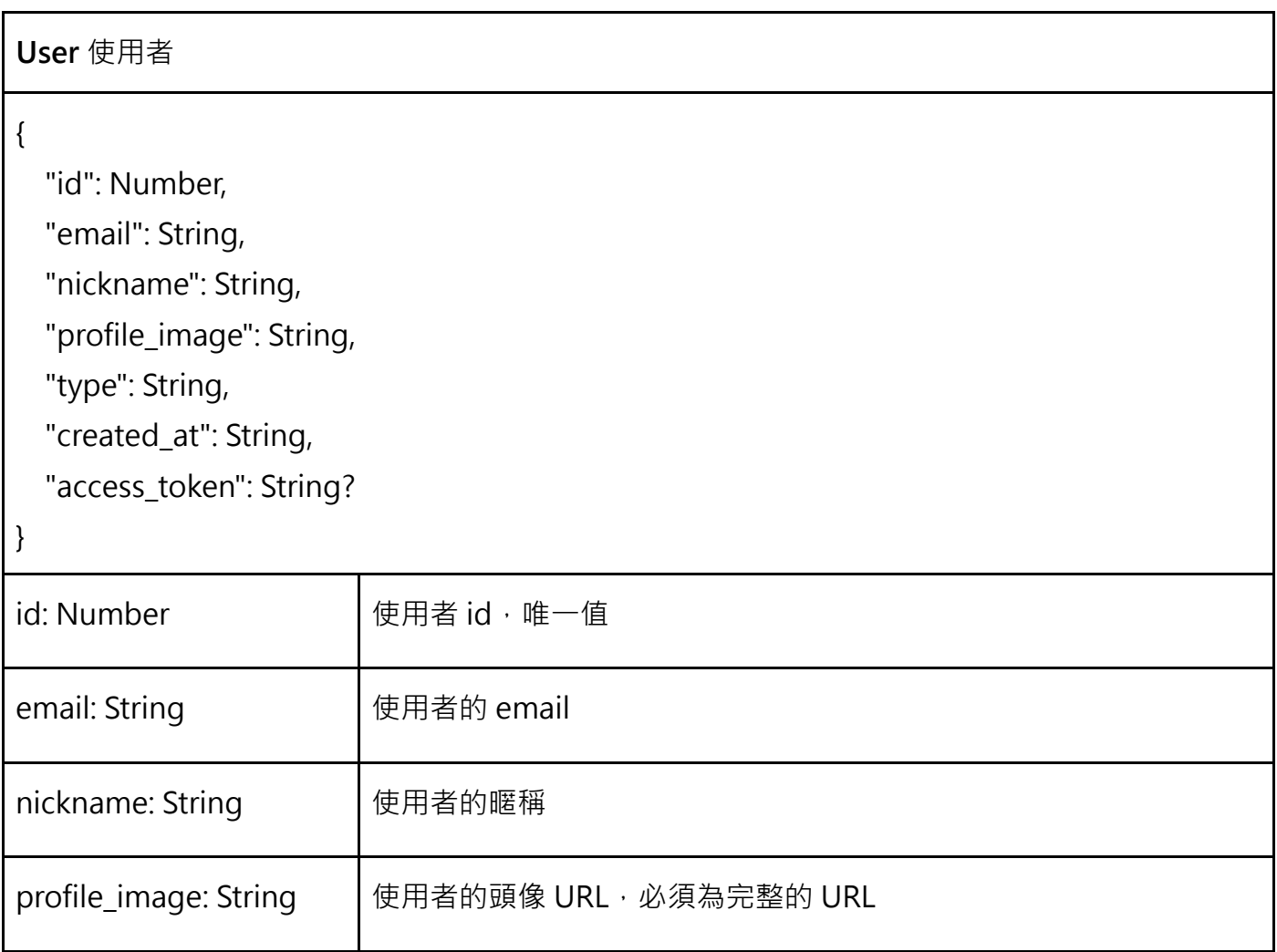

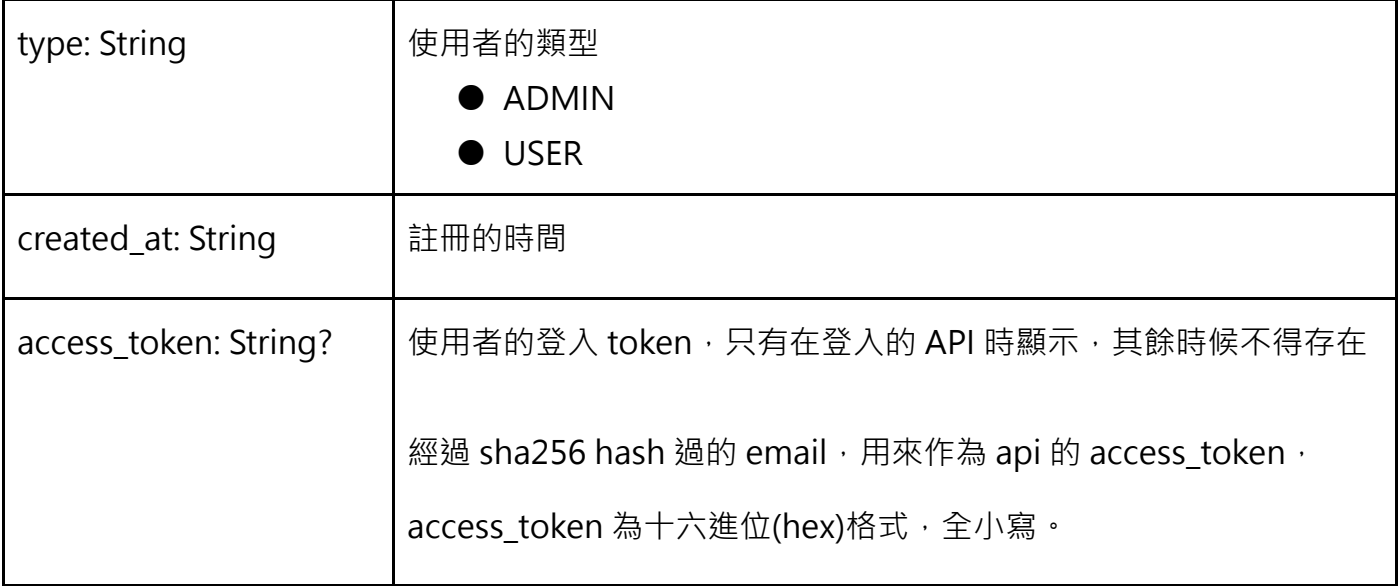

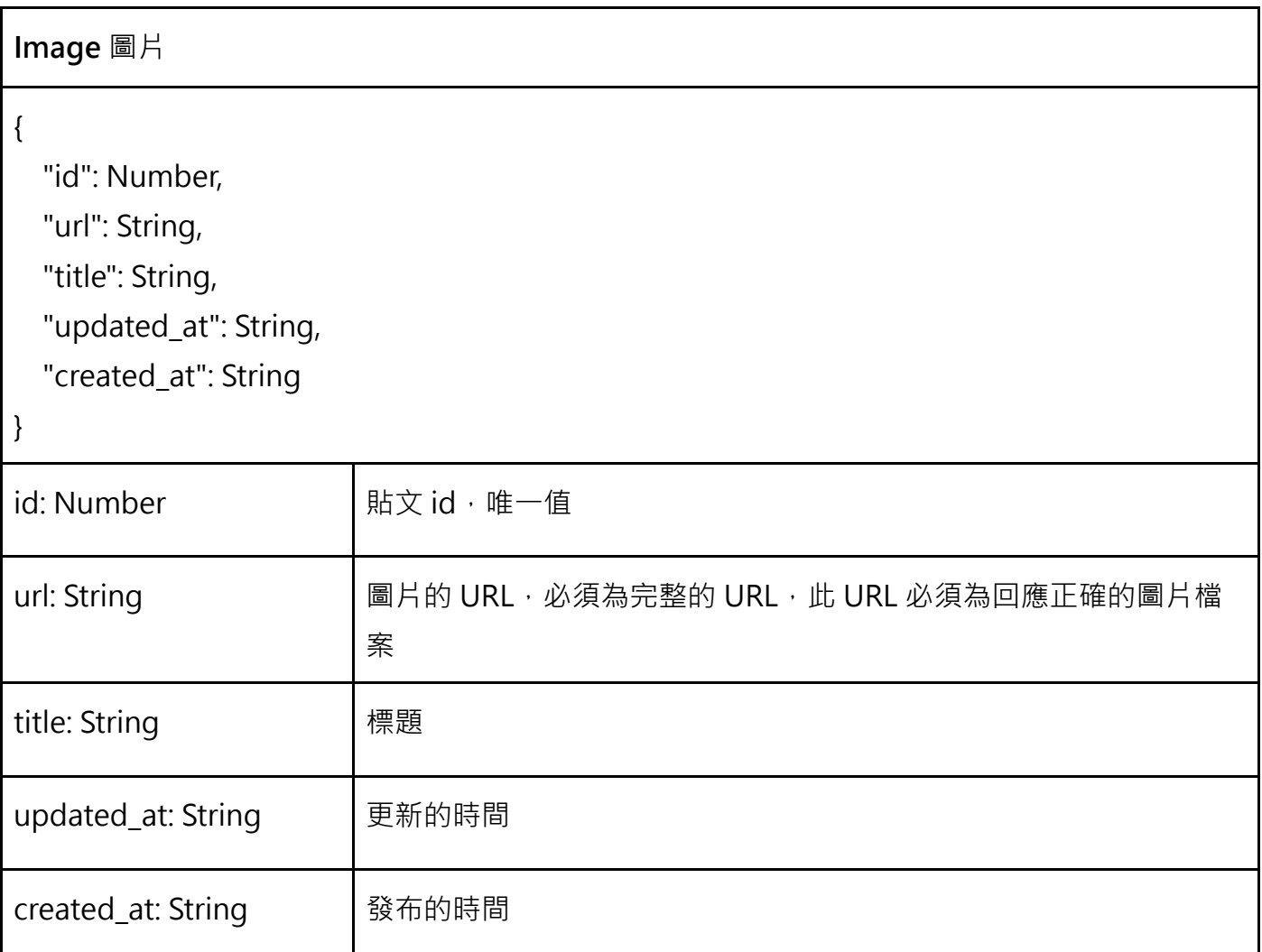

**ImageDetail** 完整圖片資訊

view\_count: Number 未<br> **Name / 检視次數** 

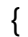

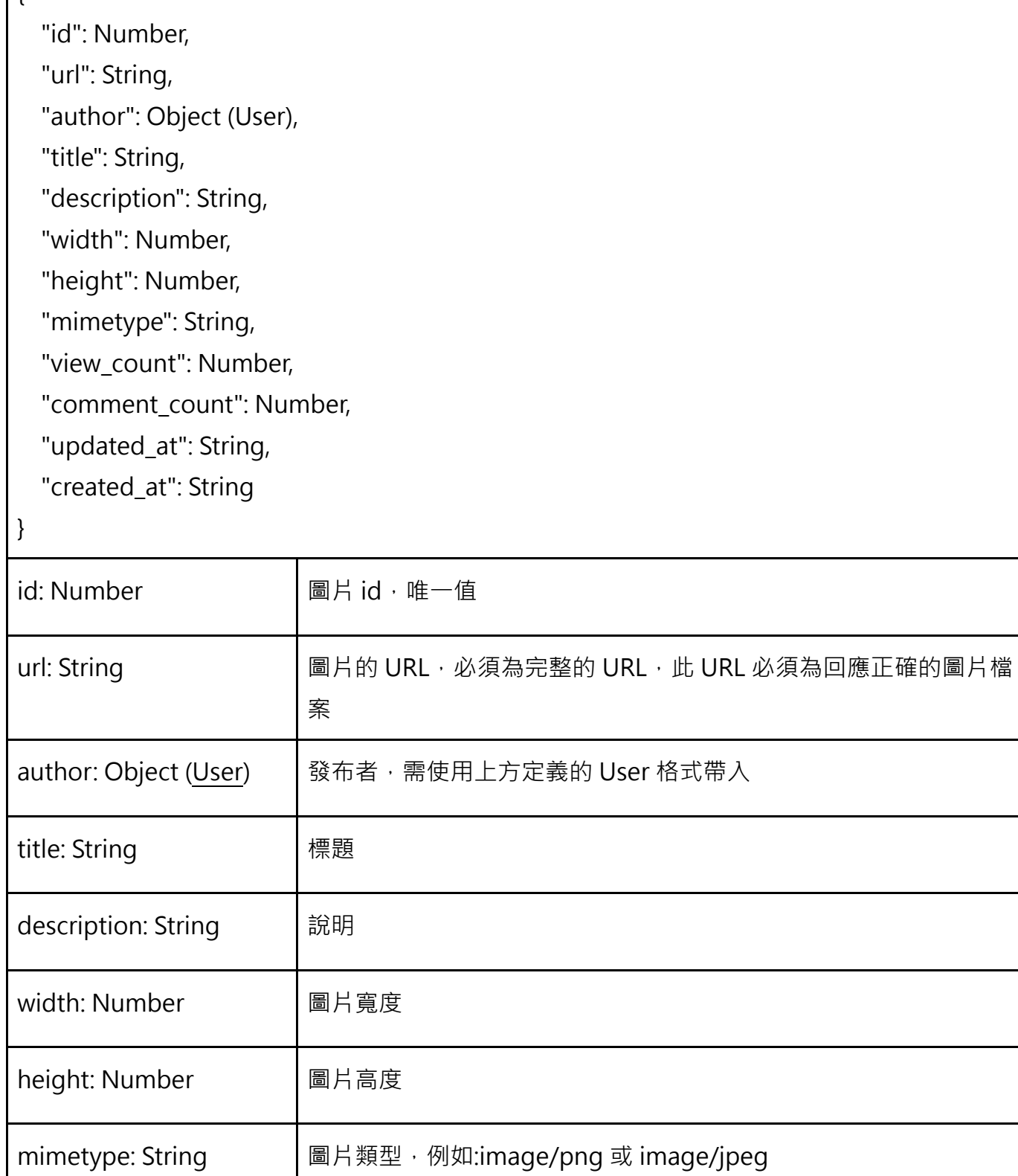

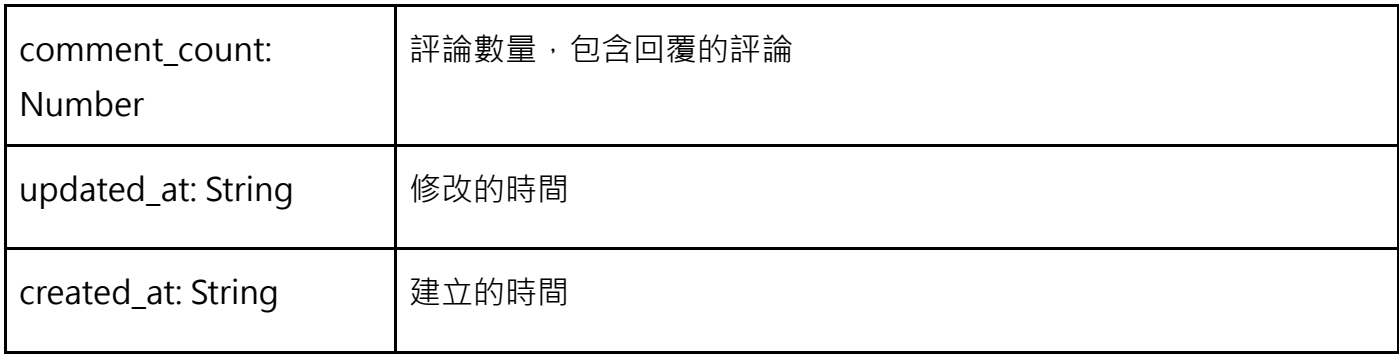

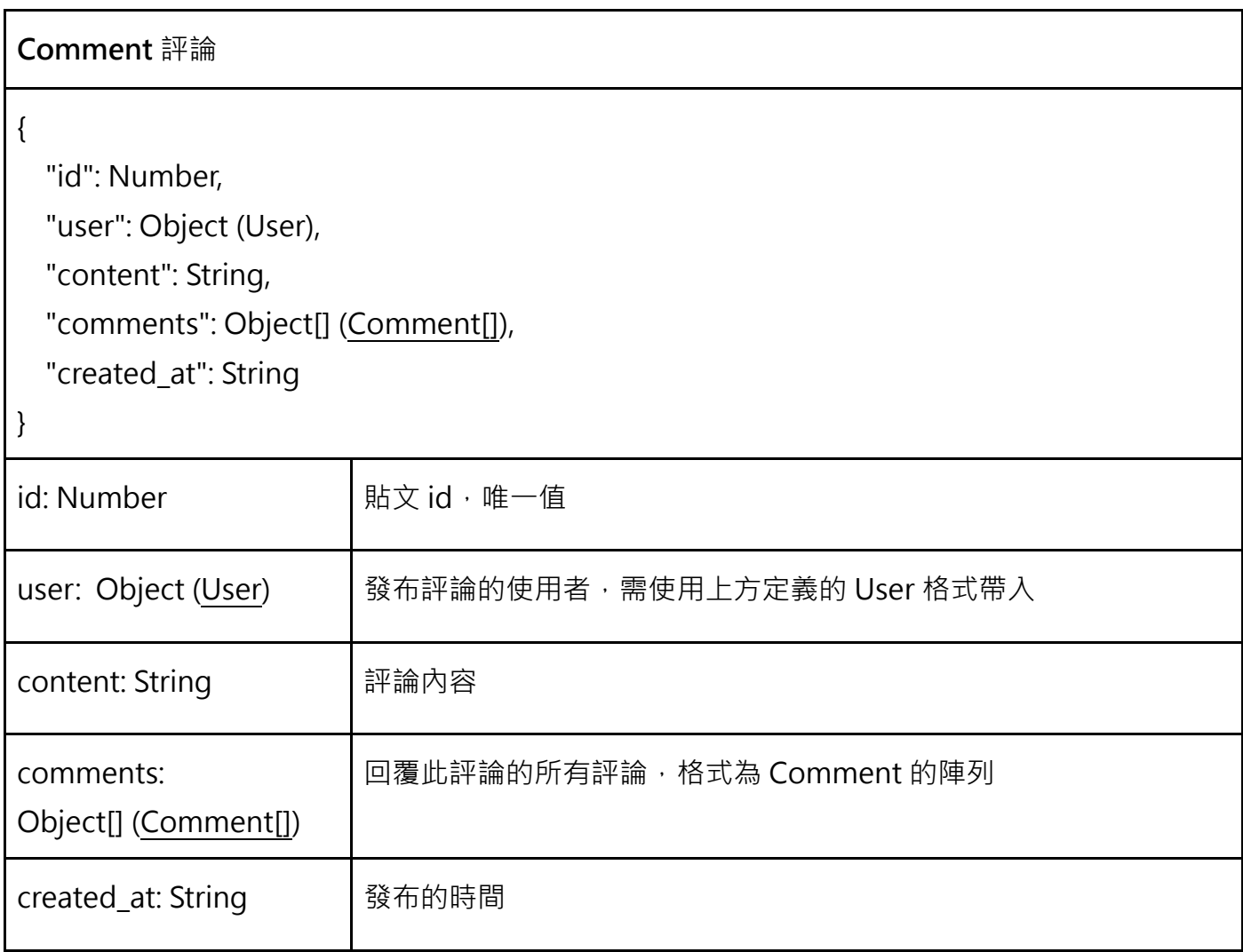

#### 需按照 JSON 表示回應,範例:

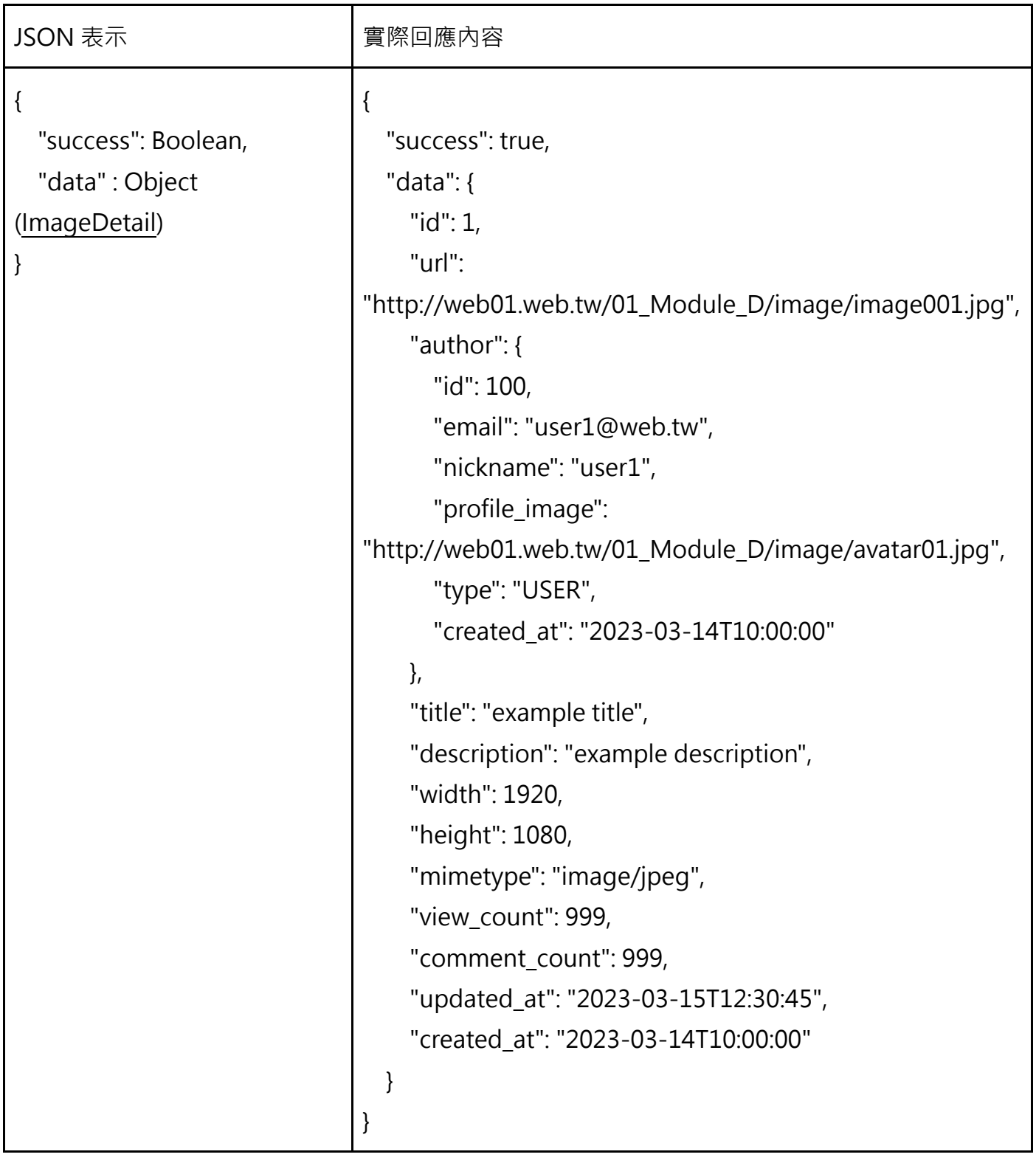

## **D.3 – API**

## **API. 1 使用者登入**

使用者輸入正確的帳號密碼後需回傳 access\_token

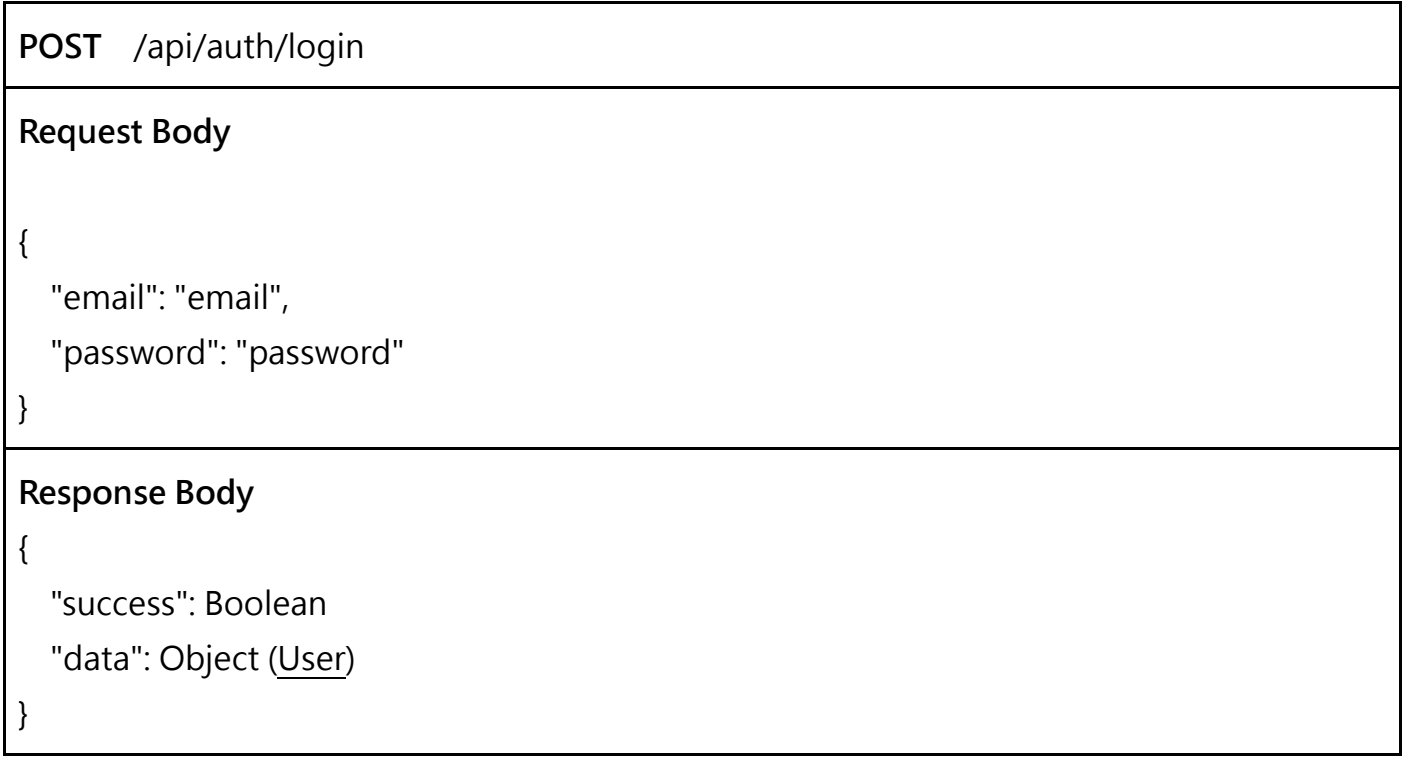

## **API. 2 註冊使用者**

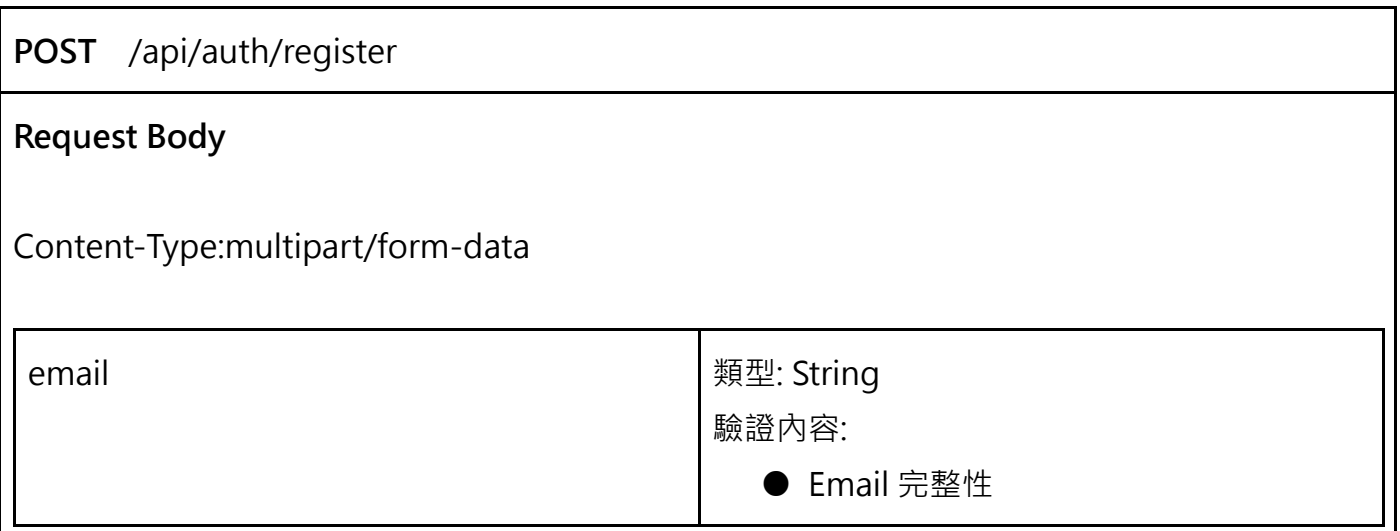

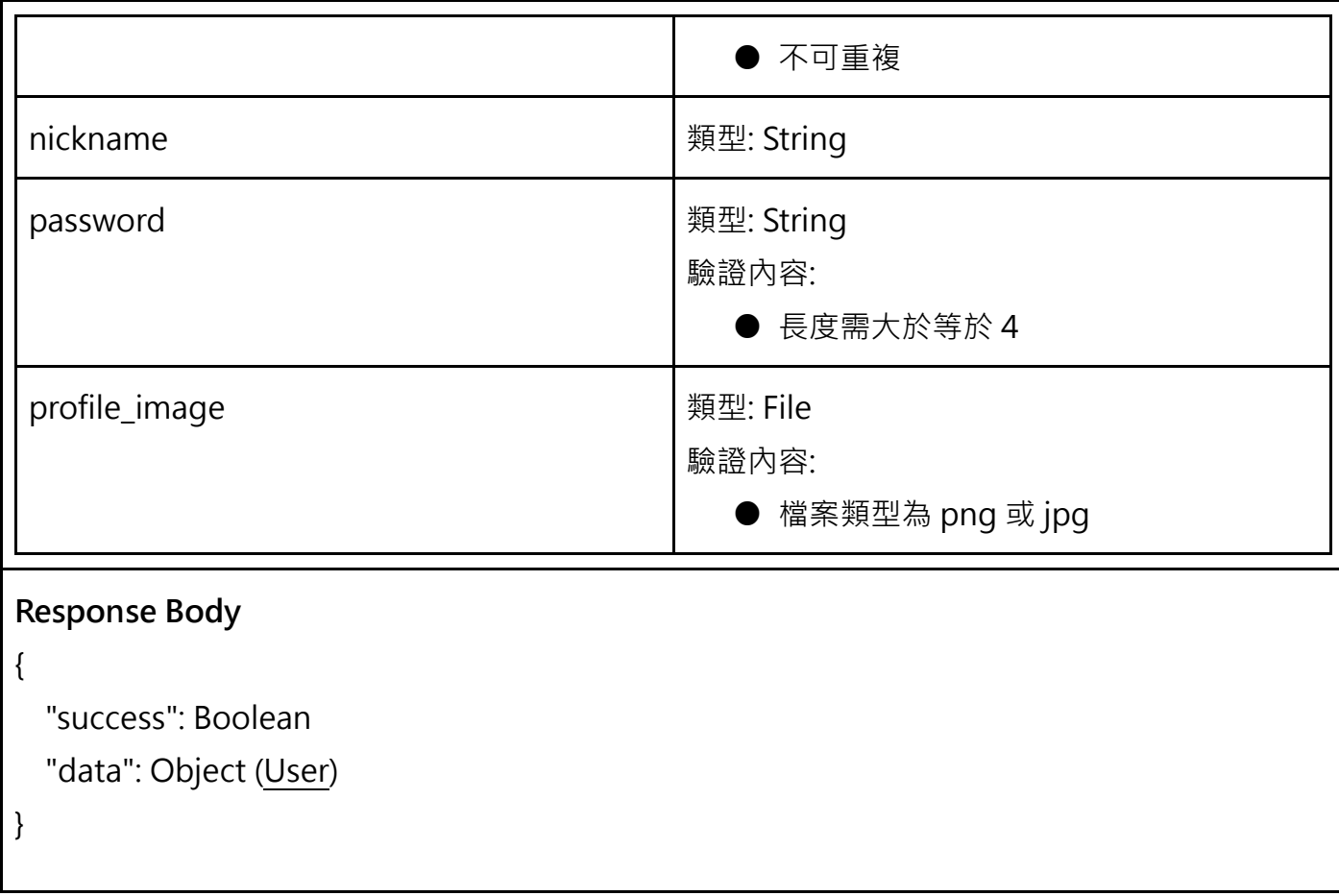

## **API. 3 使用者登出**

需登入,登出後需撤銷原 access\_token 的登入權限

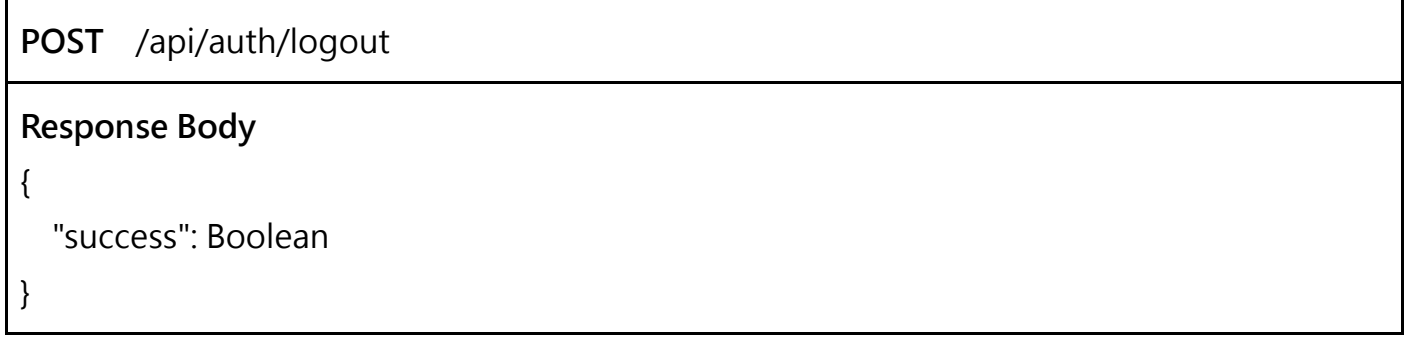

## **API. 4 搜索圖片**

使用者可以依據多個條件搜尋圖片,須回傳 total\_count 表示所有符合此條件的圖片數量,當排序 相同時依據 id 升冪排序

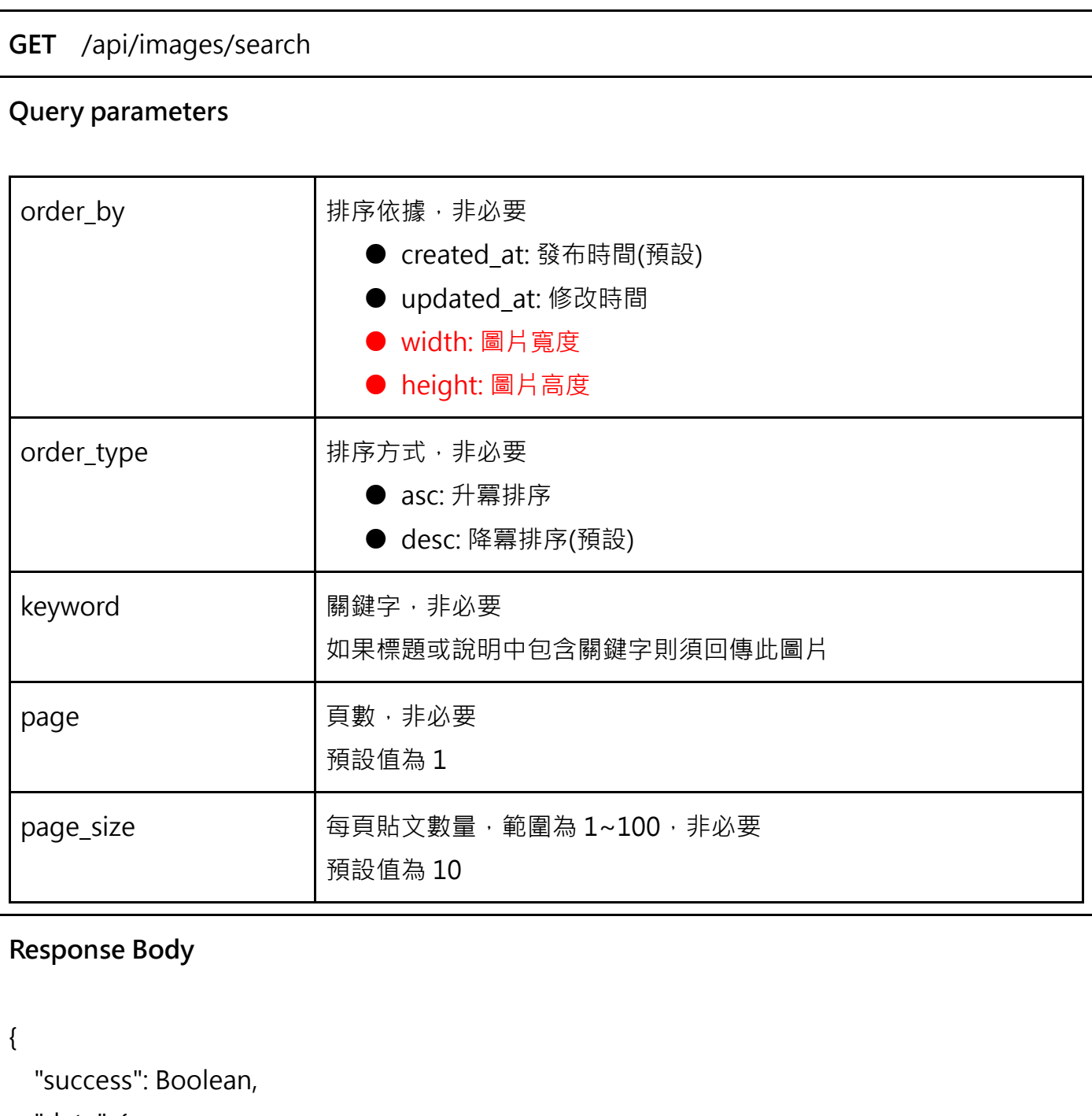

"data": {

"total\_count":Number,

"images": Object[] (Image[])

}

}

## **API. 5 熱門圖片**

依據圖片的檢視次數降冪排序,當相同時依據 id 升冪排序

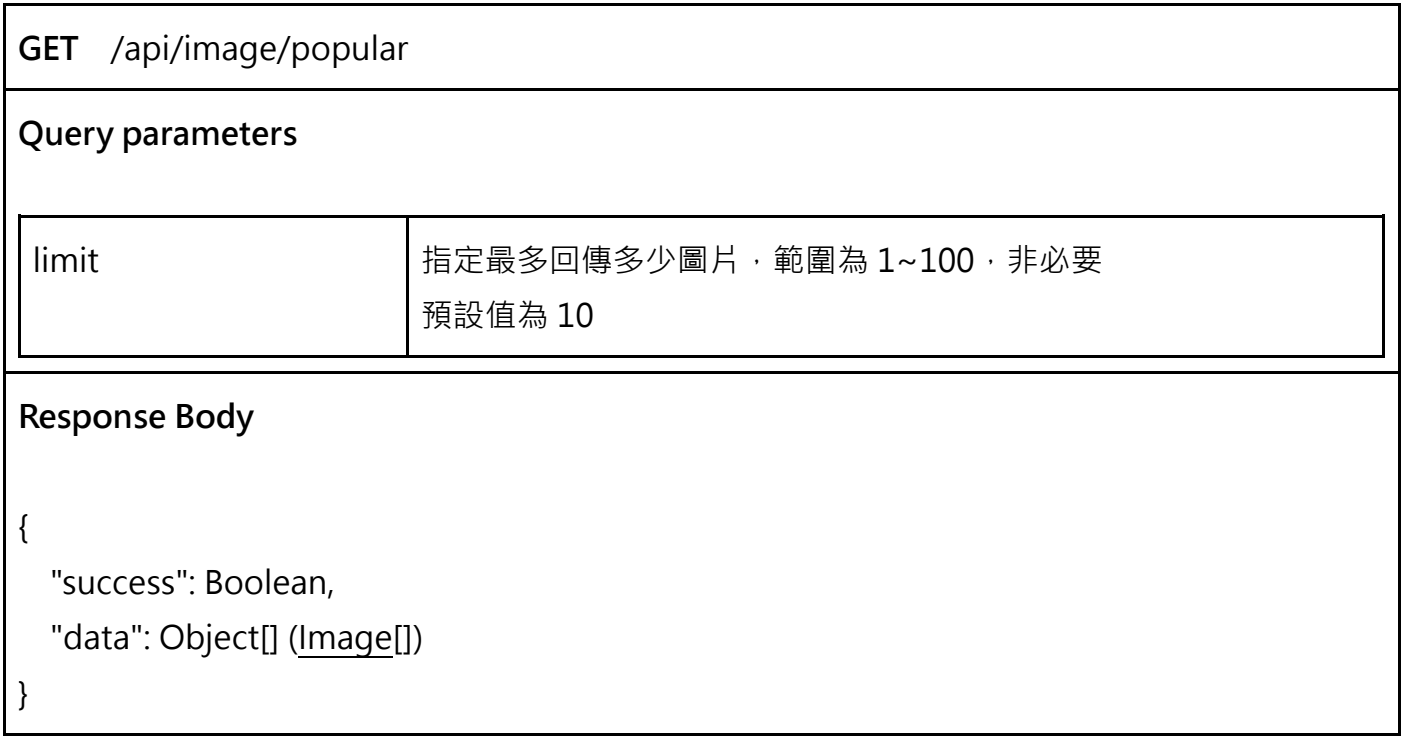

## **API. 6 瀏覽使用者的圖片**

查看指定使用者所有上傳的圖片,使用 id 升冪排序

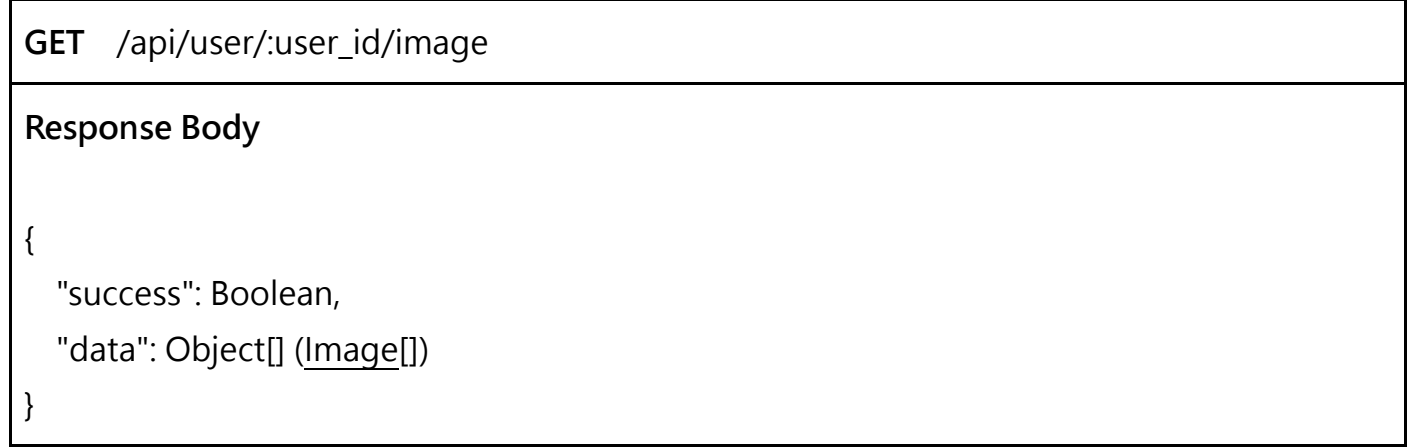

## **API. 7 上傳圖片**

#### 登入後可以上傳圖片

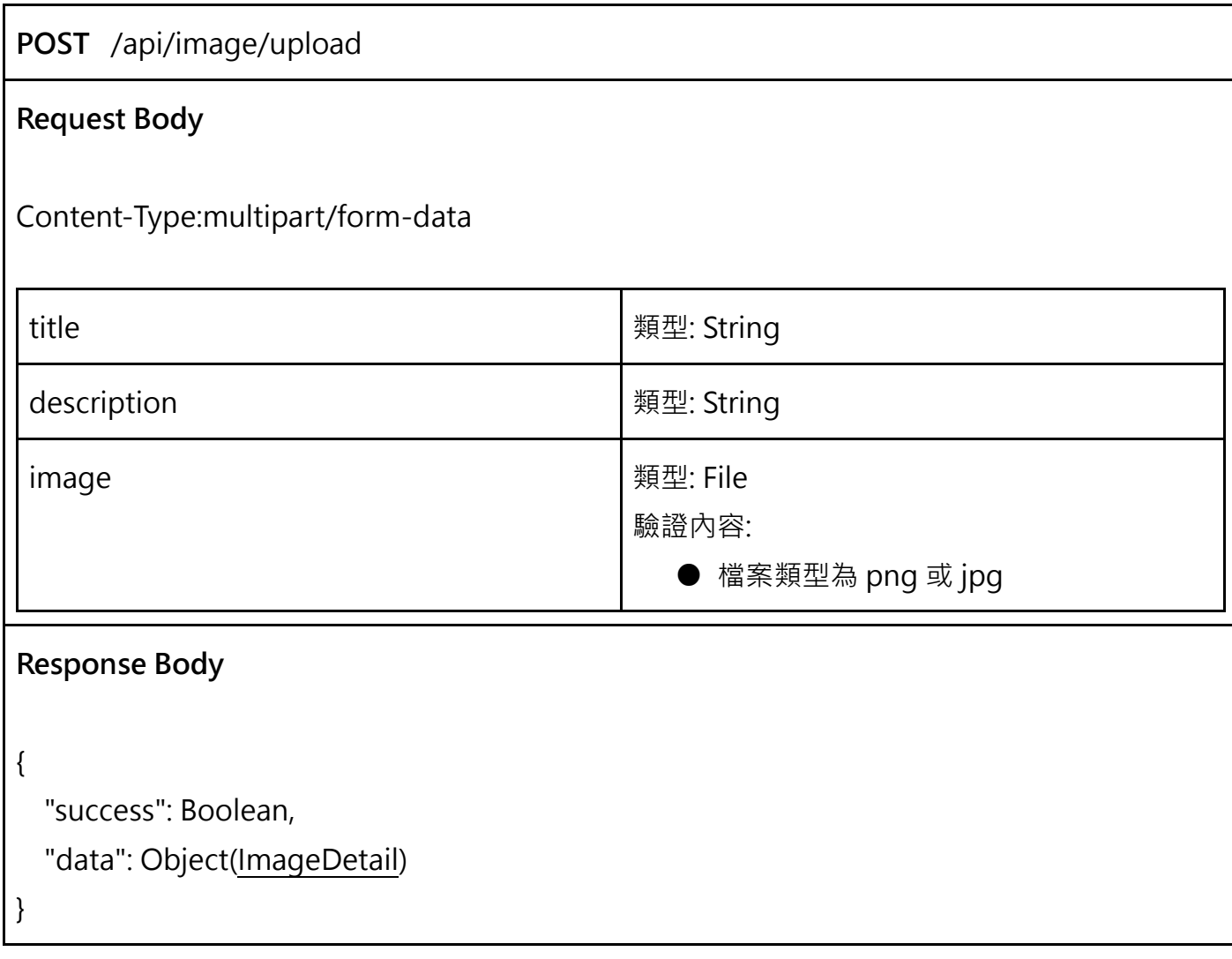

## **API. 8 更新圖片**

登入後可以修改自己發布的圖片資訊, title 和 description 為非必要,未輸入的欄位不做更新,須

更新 image 的 updated\_at

**PUT** /api/image/:image\_id

**Request Body**

```
Content-Type:application/json
{ 
   "title": String?,
   "description": String?,
} 
Response Body
{ 
   "success": Boolean,
   "data": Object(ImageDetail) 
}
```
## **API. 9 取得圖片資訊**

取得指定圖片的詳細資訊,呼叫時需增加一次檢視次數,當次請求不列入檢視次數

```
GET /api/image/:image_id
Response Body
{ 
   "success": Boolean,
   "data": Object(ImageDetail) 
}
```
## **API. 10 軟刪除圖片**

登入後使用者可以對自己發布的圖片進行軟刪除操作

**DELETE** /api/image/:image\_id

**Response Body**

## **API. 11 取得圖片評論**

取得指定圖片的評論,使用 id 進行升冪排序

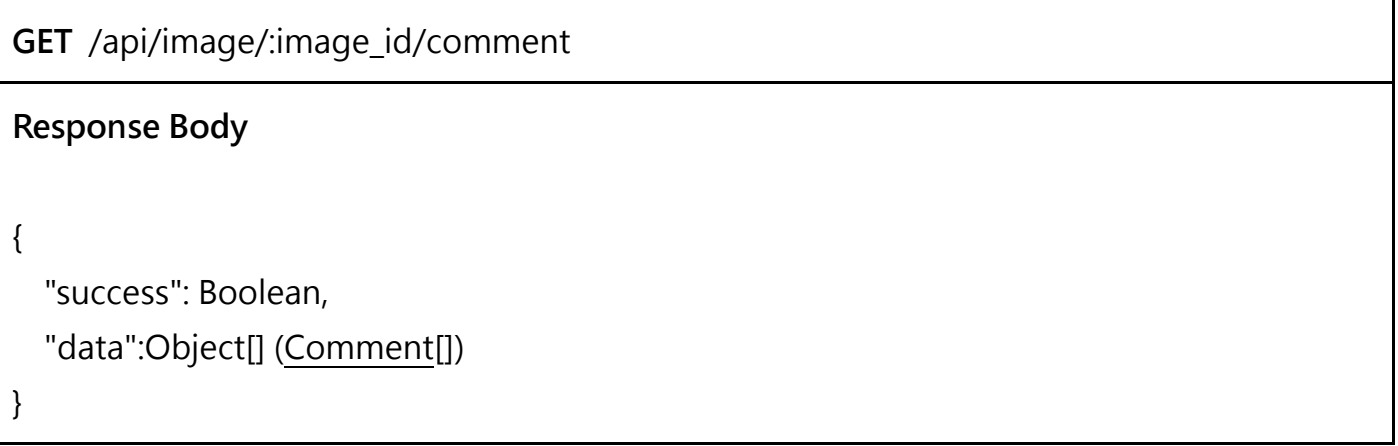

## **API. 12 發布圖片評論**

登入後可以對指定的圖片發布評論

**POST** /api/image/:image\_id/comment **Request Body** Content-Type:application/json { "content": String } **Response Body** {

## **API. 13 回覆評論**

}

#### 登入後可以對指定的圖片下發布的指定評論進行回覆

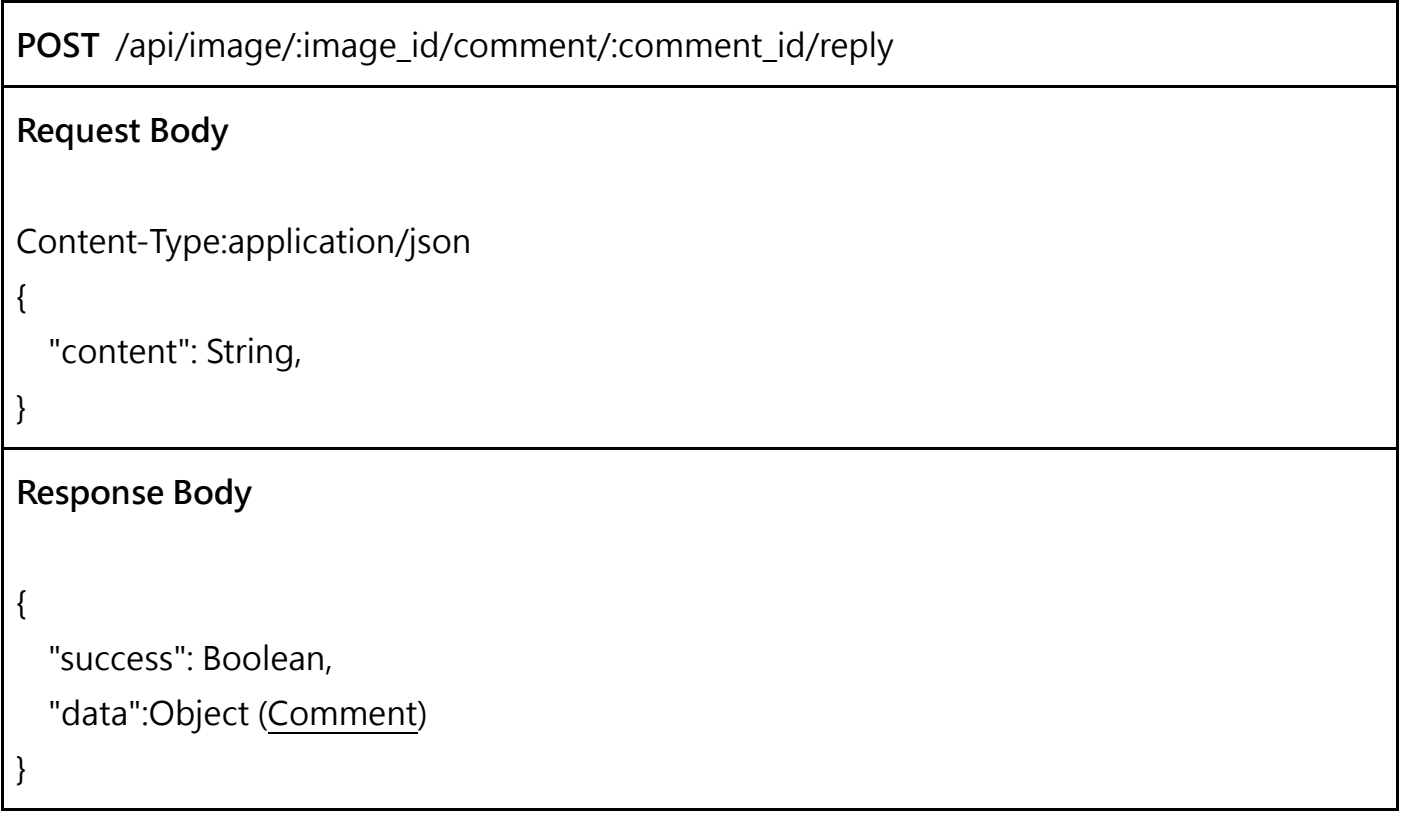

## **API. 14 刪除評論**

登入後可以刪除自己發布的評論,管理者可以刪除任何評論,刪除後回覆此評論的留言都需要刪除

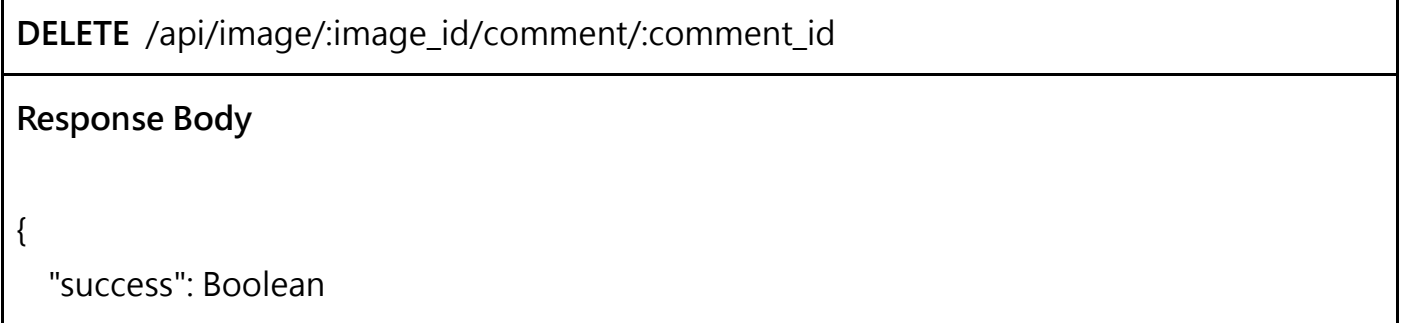

## **API. 15 熱門的圖片發布者**

}

可以取得熱門的發布者,可以選擇依據「發布的圖片數」、「發布的圖片查看總數」或「發布的圖片 留言總數」進行排序,當相同時使用 id 升冪,當使用什麼排序時要回傳對應的數值,其餘數值不用 回傳

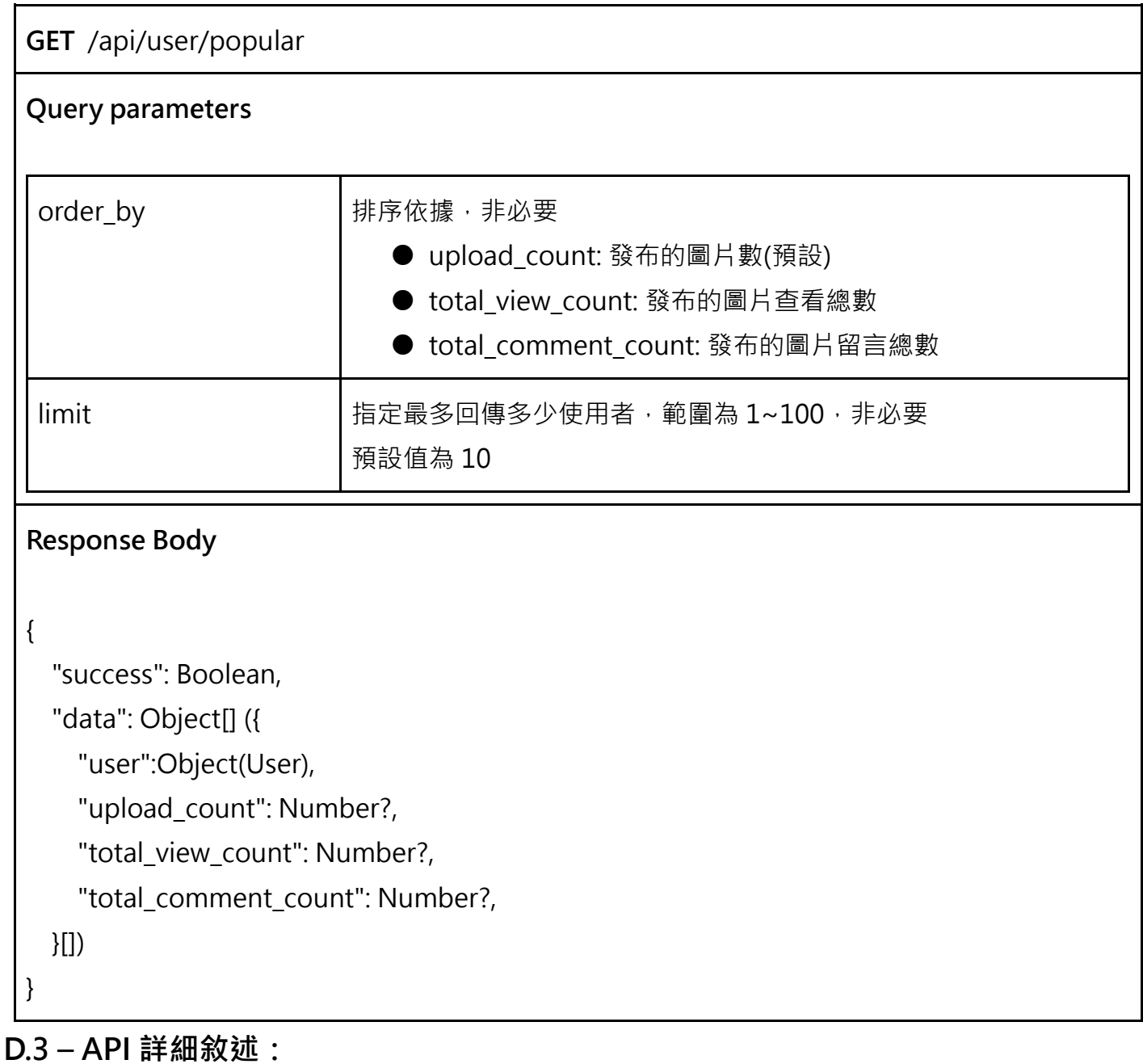

1. 當有錯誤發生時,以 401 Unauthorized 為例, response body 回傳格式為:

{

"success": false,

"message": "MSG\_INVALID\_TOKEN"

}

2. 登入 API 會回傳經過 sha256 hash 過的 email,用來作為 api 的驗證 access\_token, access\_token 為十六進位(hex), 全小寫例如:

291124ddb96730a006d48d4b74fa37f3a1e040dffbe2549b3e0778e7bbf51eb2。

- 3. 圖片的 URL 必須為完整的, 如為不完整的 URL 不予計分
- 4. 圖片的 URL 開啟時必須為正確的圖片,不可使用重定向(HTTP redirect)
- 5. Access token 須放置在 header 的 X-Authorization 中代表此帳號呼叫 API, 範例: X-Authorization: Bearer 291124ddb96730a0…(略)...9b3e0778e7bbf51eb2

## **錯誤訊息列表**

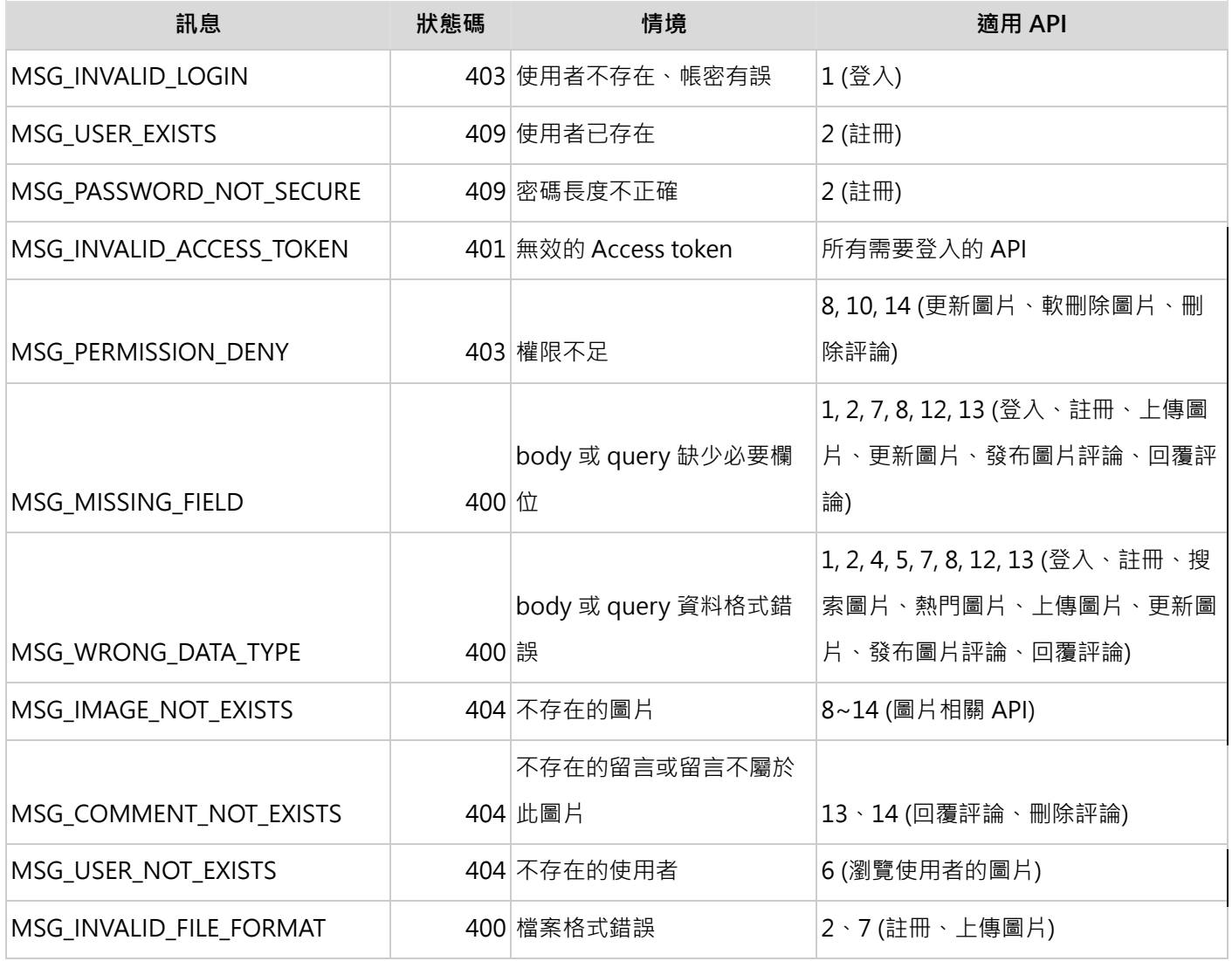

## **D.4 – API Endpoints**

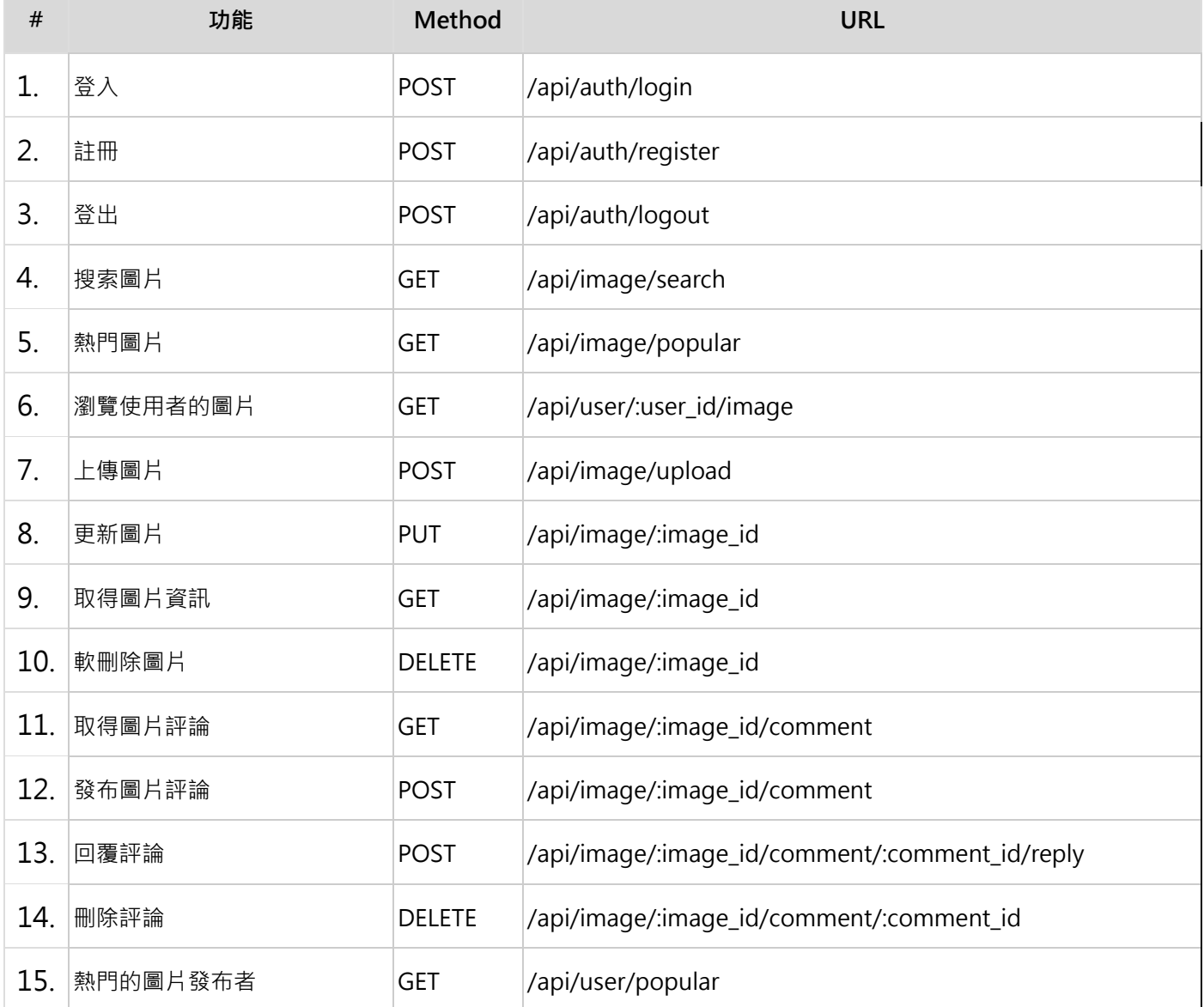

#### **D.5 - 選手注意事項**

以下說明時用到 XX 代表選手個人的崗位編號, Y 代表模組編號

- 將完成的結果存在網站根目錄,用 XX\_Module\_Y 作為資料夾名稱
- 請確認已經將最新成果上傳至伺服器 XX\_Module\_Y 上,並運作正常
- 資料庫名稱為 webXX\_module\_d, 請匯入 53\_module\_d.sql
- 請勿變更資料庫結構與欄位
- API 自動評測系統將參與評分
- 為避免自動測試出現 429 Too Many Request 的錯誤請先解除框架中的速率限制
	- Laravel 將 app/Providers/RouteServiceProvider.php 的 Limit::perMinute(60) 改為

Limit::perMinute(1000)

**D.6 -** 評分表

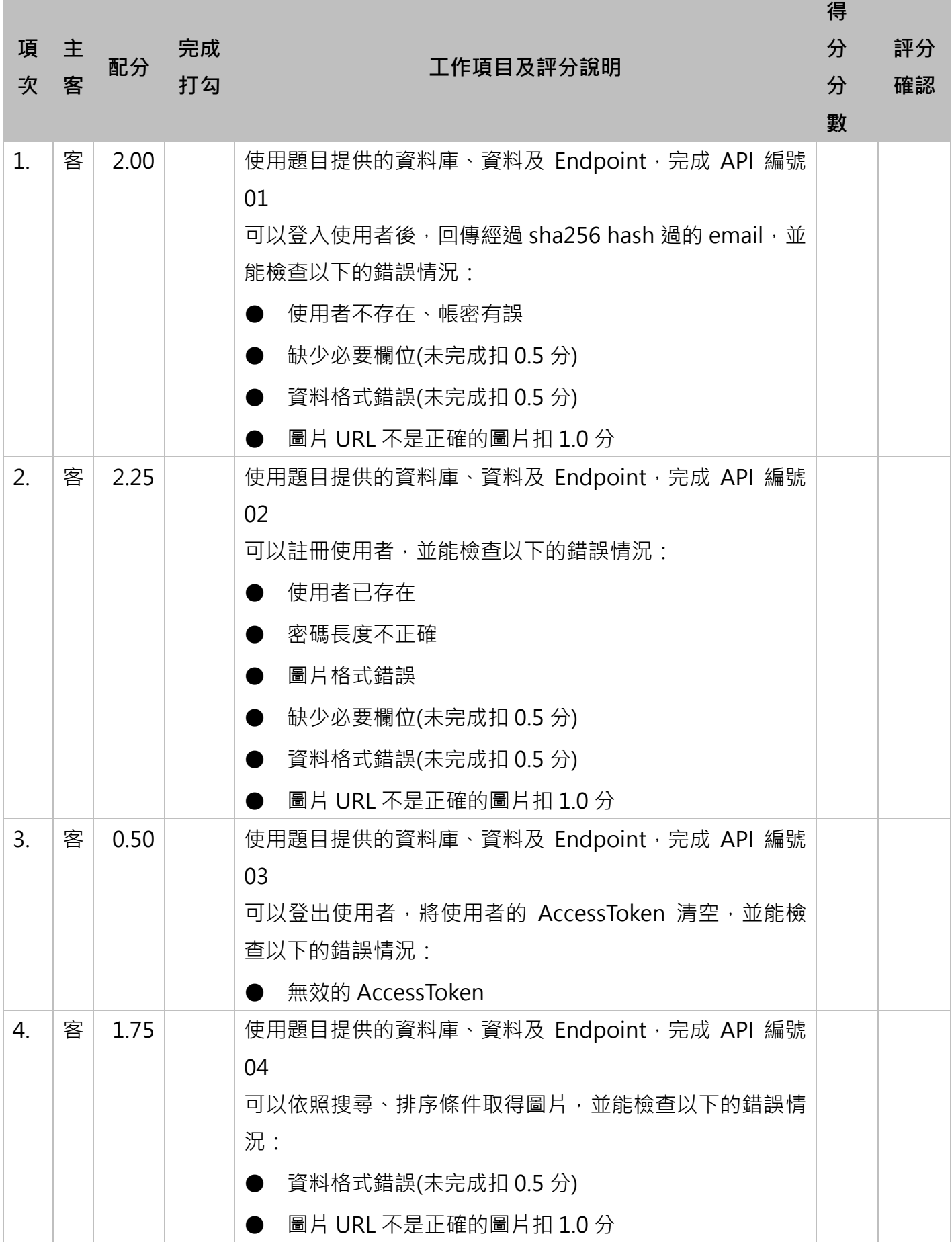

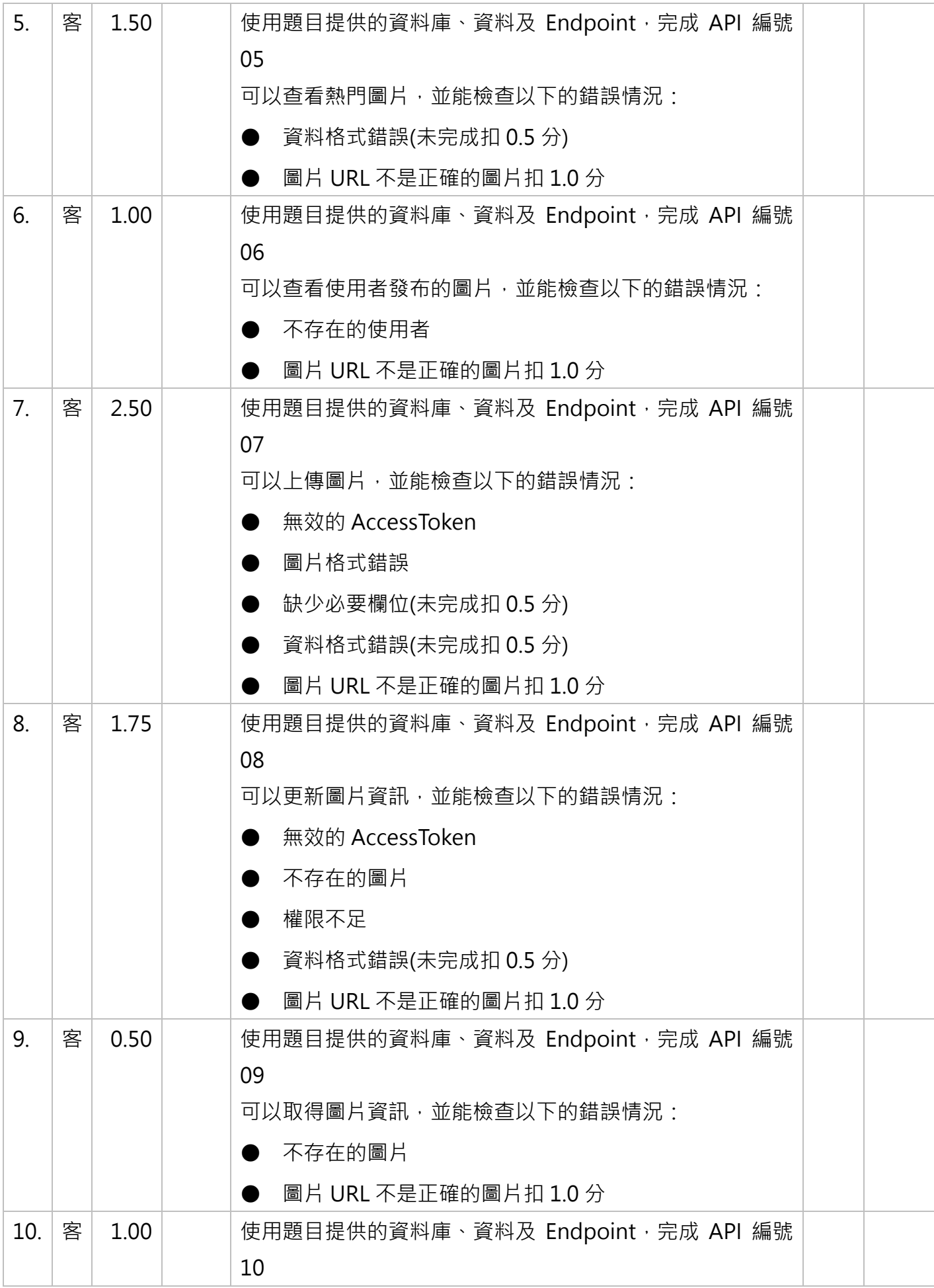

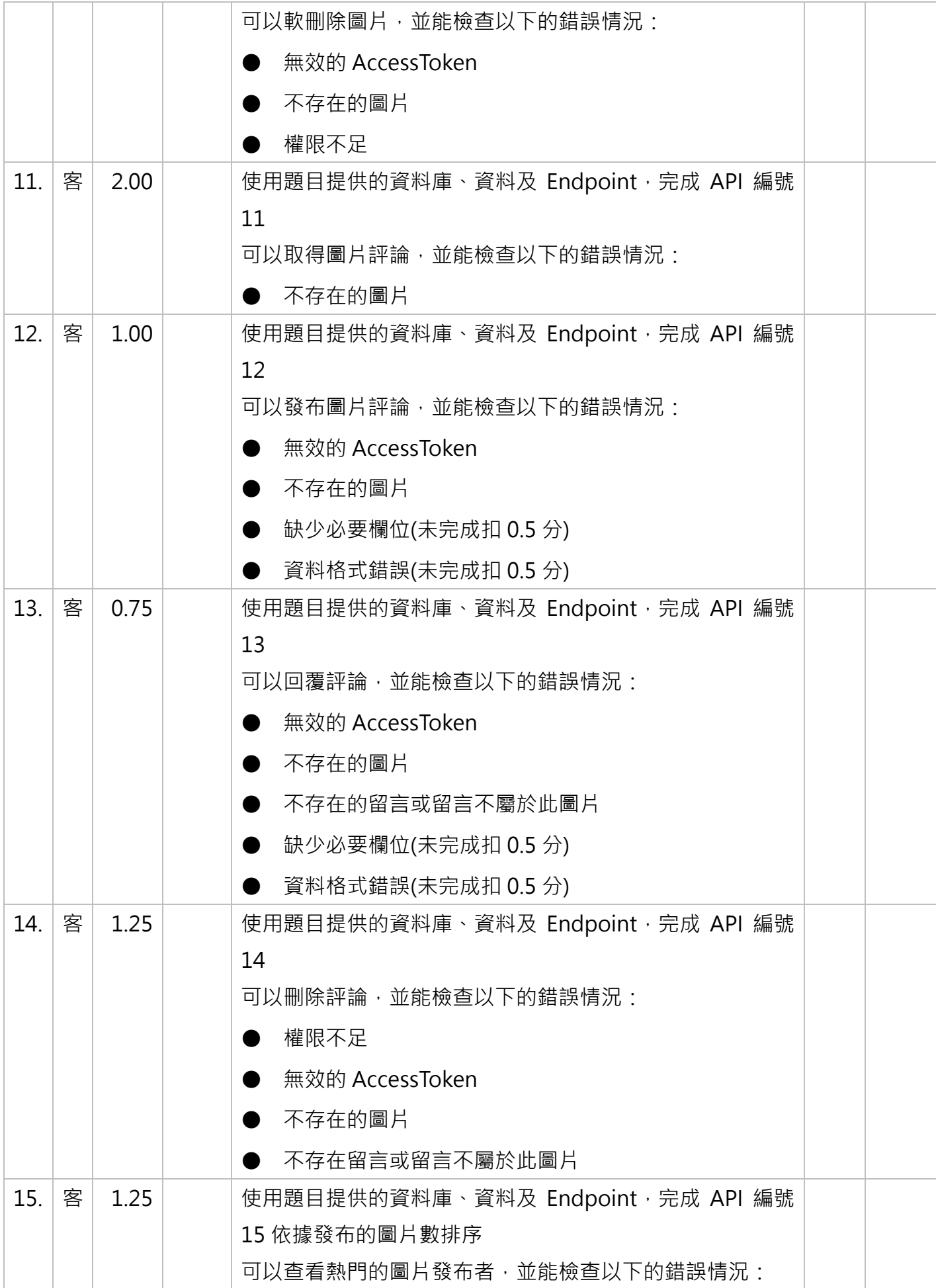

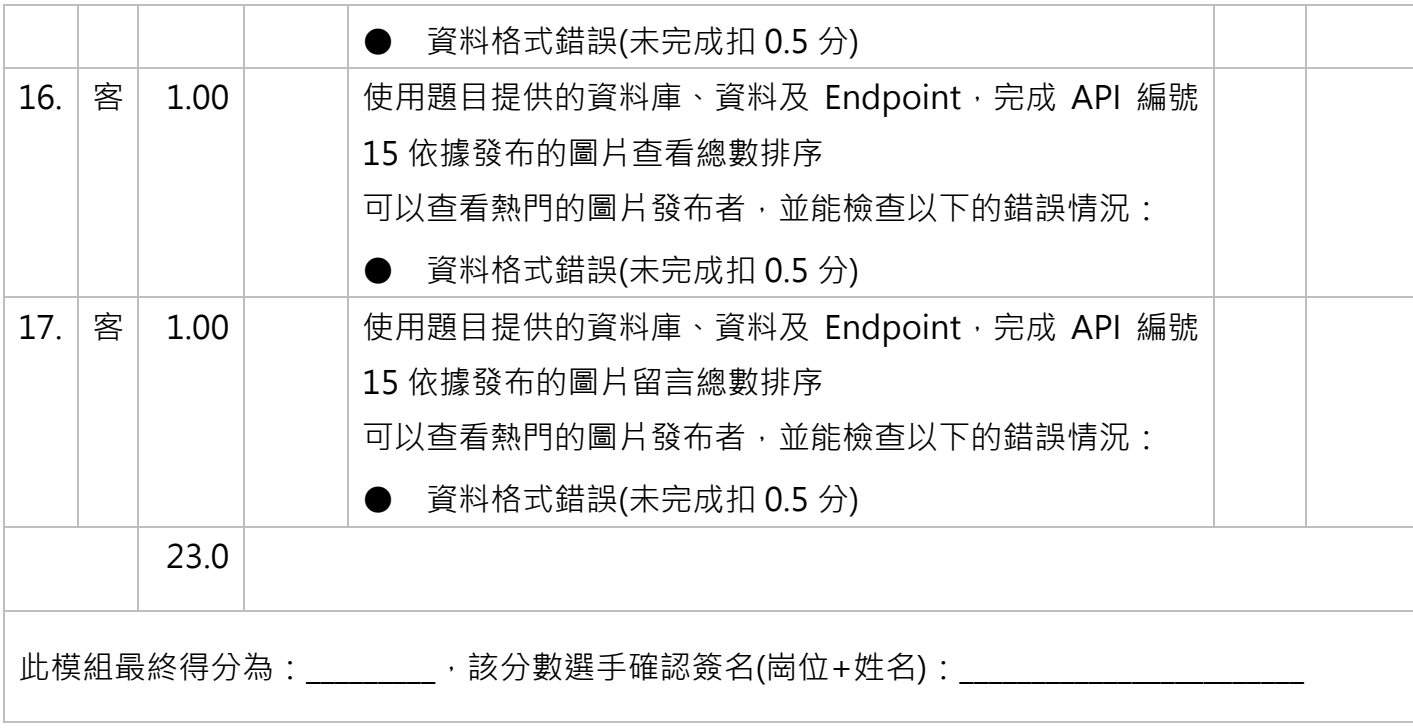

## **演算法模組: 共有 1 站**

第 10 站 演算法模組 模組 E1

# 演算法模組: 共有 1 站

注意事項:為與國際競賽接軌,本次競賽**選手需將成果傳送至遠端**

**伺服器**,確認作答成果。選手需熟悉使用 FTP 將成果傳送到遠端這

種開發模式。常用的工具如: FileZilla、IDE(PhpStorm…)內建遠端

連線功能。

近年來,愈來愈多商業系統採用網頁應用程式的方式呈現,在不同的行業中,都有該行業需要 解決的問題,許多的問題背後都有不同的演算法,在這個模組要測試你是否有可以解決這些問題。

本模組採即時自動評分。

#### **工作要求**

你必須從 STDIN 讀取各項的測試資料,並輸出至 STDOUT,每個題組有多個測試資料,必須 全部通過才有分數,輸出中不可有多餘的文字。

各題的執行時間若題目並未規定,則須在 10 秒內完成,使用的記憶體大小必須少於 128MB。

### **範例題目**

#### **題目**

輸入有多行,每行有兩個正整數 a b,中間使用單一空白分隔,請輸出 a+b 的結果,若 a 為-1 時表示測資輸入結束。

#### **測試資料**

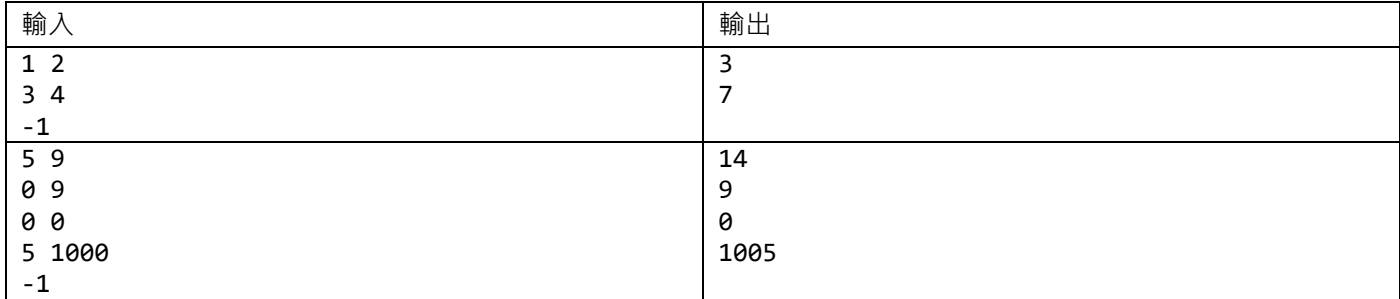

#### **範例程式碼**

```
<?php
while(($line = readline()) != = false) {$numbers = explode(' ' ', $line);$num1 = $numbers[0];if(\$num1 == ' -1') break;
    $num2 = $numbers[1]; echo $num1 + $num2;
     echo "\n";
}
```
五子棋 (時間: 3秒)

提供目前五子棋盤面的結果,判斷誰輸誰贏。兩個玩家分別用 W 與 B 代表白黑與黑棋,當任 一玩家五個黑子連成一橫、一豎或是對角時,該玩家勝利。

測試資料共有 15 行, 每行共有 15 個字元, W 代表白棋, B 代表黑棋, - 代表空格, 請輸出勝 利的玩家棋子 (W 或 B) · 當無法判斷輸贏, 或是平手時, 則輸出? ·

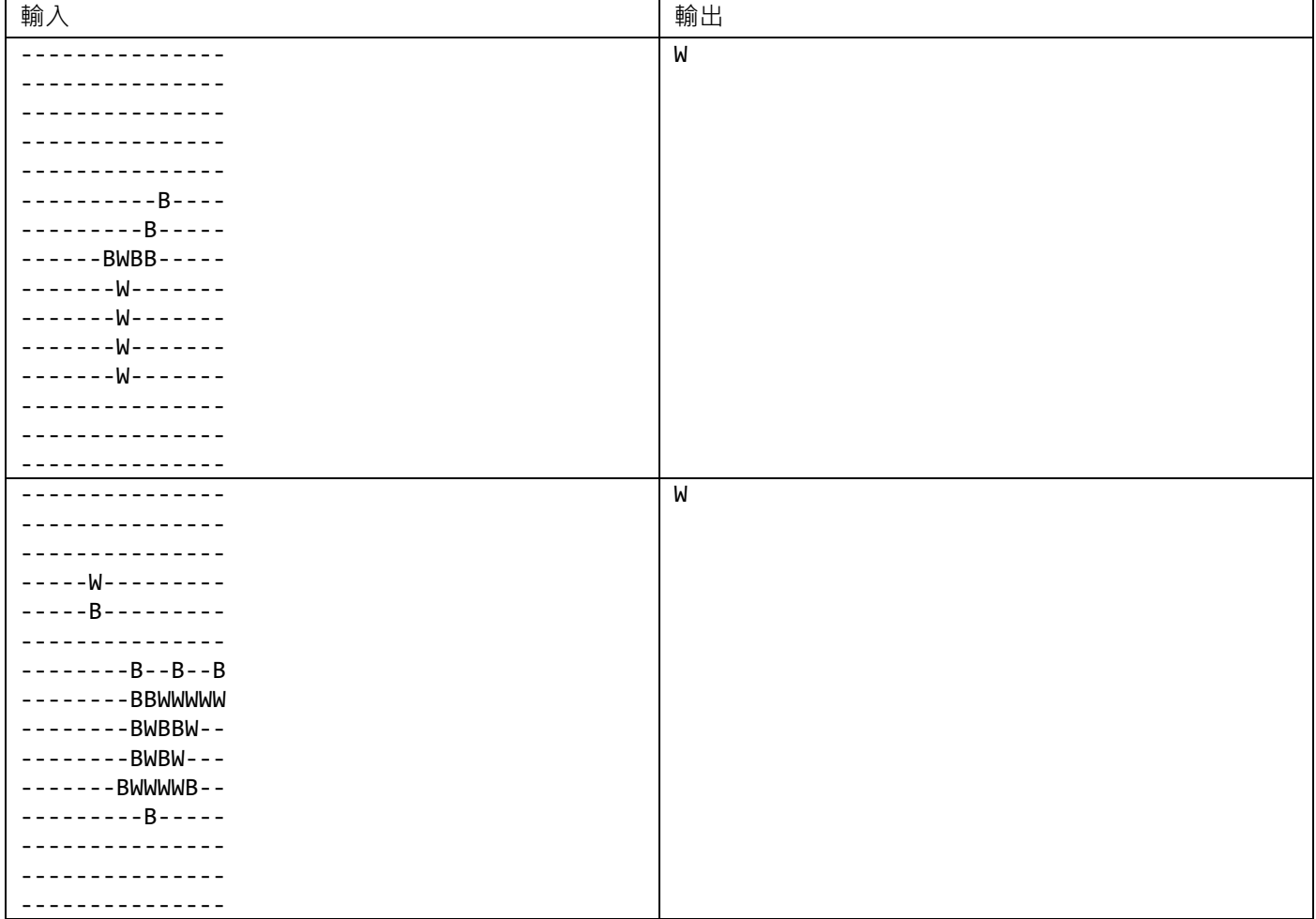

假如有 n 階樓梯,每次只能向上走 1 階、2 階或 3 階,請問一共有多少種不同的走法呢? (執 行時間: 3 秒)

測試資料第一行會有一個正整數 n (n <= 50), 請輸出走法的總數量。

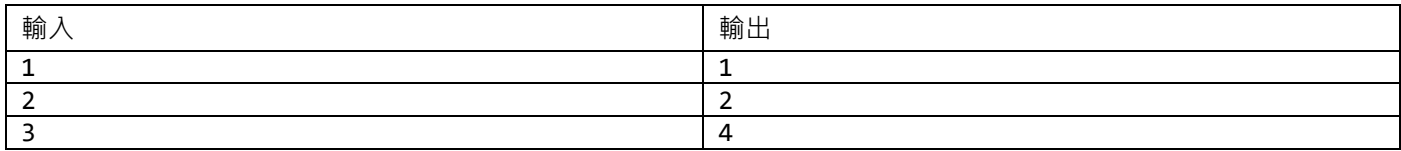

質因數分解 (執行時間: 5 秒)

將一個正整數表示成質因數乘積的過程和得到的表示結果叫做質因數分解。顯示質因數分解結 果時,如果其中某個質因數出現了多次,則需用冪次的形式表示,當冪次為 1 時則省略。例如 12 的質因數分解是:

 $12 = 2^x2*3$ 

測試資料第一行會有一個正整數 n, 接下來有 n 行整數, 每行有一個數字 i, 2 <= i <= 2<sup>31</sup>-1,輸出 i 的質因數分解結果, 所有質因數由小至大列出。乘積式中間無空格。

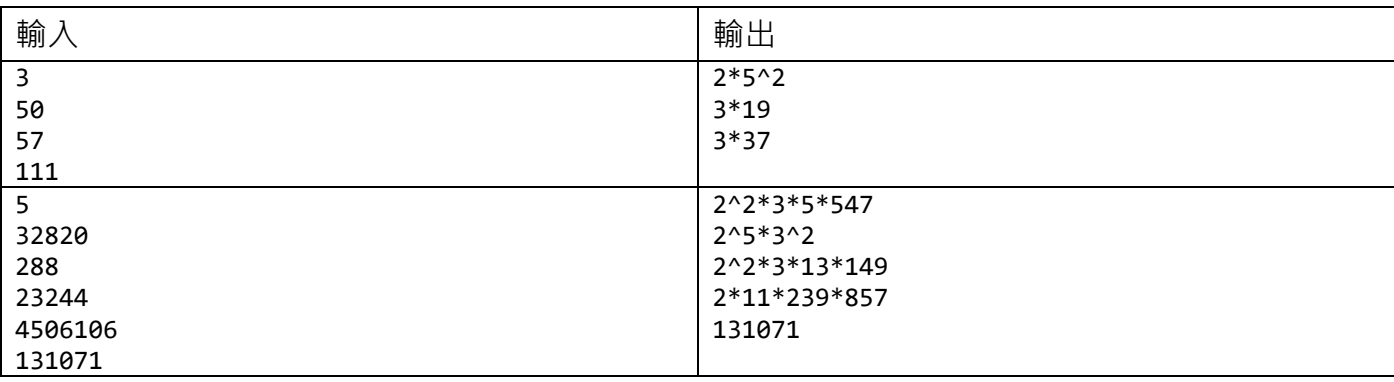

字串相似度比對 (執行時間: 3 秒)

在自然語言處理中,我們有時候會計算至少需要多少次的處理,才能將一個字串變成另一個字 串,來判斷字串的相似度。舉例來說常見的拼寫檢查,我們可以將一個拼錯的單字,和其他在字典 內正確的字進行比較,來找出可能的單字。

假設目前可以進行的處理有三個: 刪除、加入、編輯任意字元。你現在需要實作出一個演算法, 計算兩個字串,至少需要經過幾次處理,才能變為另一個字串,進而計算出其相似度。

測試資料共有兩行,每行只會有小寫的英文字母,第一行為字串 a,第二行為字串 b,請輸出 a 至少需要幾次的處理,才能變為字串 b。

如:

a = kitten

 $b =$  sitting

將 kitten 變為 sitting 的最小處理方式如下:

- 1. kitten → sitten (將 k 改為 s)
- 2. sitten → sittin (將 e 改為 i)
- 3. sittin → sitting(最後加入 g)

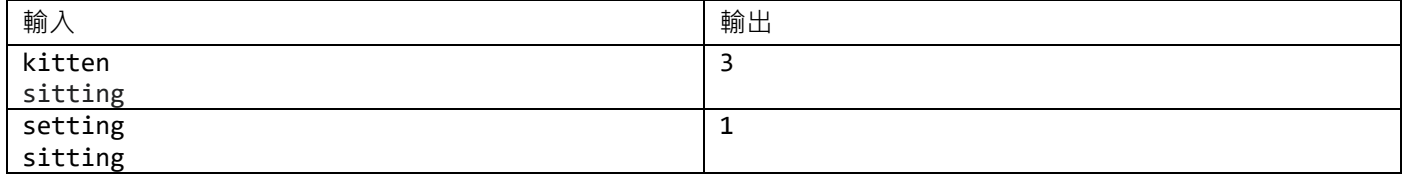

找零錢

假設目前共有多種類的硬幣,當要找指定金額時,最少需要幾個硬幣?

輸入共有一個正整數 S,為要找的零錢。接下來有一個正整數 N,代表硬幣的種類數量。下一 行共有 N 個正整數,代表硬幣的面額。請輸出其總硬幣數量。

如:

 $213 = 1*3 + 5*0 + 10*1 + 50+4$ , 共8枚硬幣 189 = 1\*0 + 3\*0 + 7\*1 + 13\*14, 共 15 枚硬幣

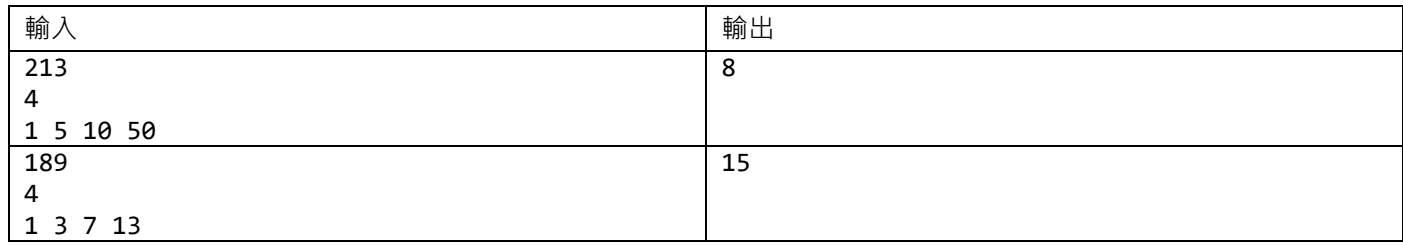

簡易計算機

給定一個使用中綴表達式呈現的四則運算式,依照以下規則:

- 1. 括弧內優先計算
- 2. 先指數運算,再乘除,最後加減
- 3. 由左而右計算

請先將其轉換為前綴表達式,最後輸出其計算結果

在前綴表達式中,運算子置於運算元的前面。例如表達「3 + 4」時,寫作「+ 3 4」。如果有多個 運算子,運算子置於第二個運算元的前面,如「3-4+5」在前綴表達式寫作「+-345」:先3 減去 4,再加上 5。

測試資料第一行會有一個使用中綴表達式呈現的運算式,中間使用空格分離運算子與運算元, 運算元的範圍會在 -1000 ~ 1000 之間的整數, 請分別輸出其前綴表達式的轉換結果, 與計算結 果。若計算過程出數,計算過程中保留原始數值進行計算,最後結果若有小數,則無條件捨去 到小數點後 3 位。

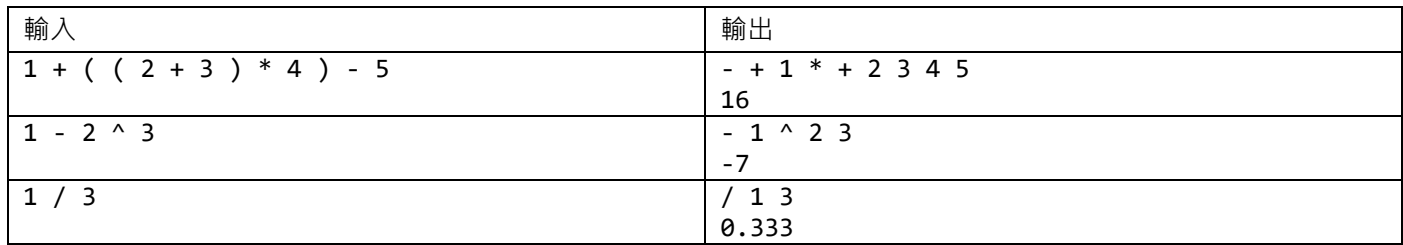

單字梯

給定一個起始單字、一個終止單字與單字表,請從單字表中選出單字,輸出一個單字鏈,其相 鄰的單字只能差異一個字母。

單字的長度為 1~10,單字表中的每個單字字母數量與起始單字相同,單字表數量不超過 5000。 輸入第一行有兩個單字,分別為起始單字與終止單字,接下來有一個正整數 N,接下來有 N 個單 字,代表單字表。請找出最短的轉換順序,輸出其長度。若字母表中的單字無法轉換為終止單字, 請輸出 0。

舉例來說, 若要從 hit 轉換到 cog, 在字母表有 ['hot', 'dot', 'dog', 'lot', 'log', 'cog'] 時,轉換的順 序為: "hit" -> "hot" -> "dot" -> "dog" -> cog",在其長度為 5。

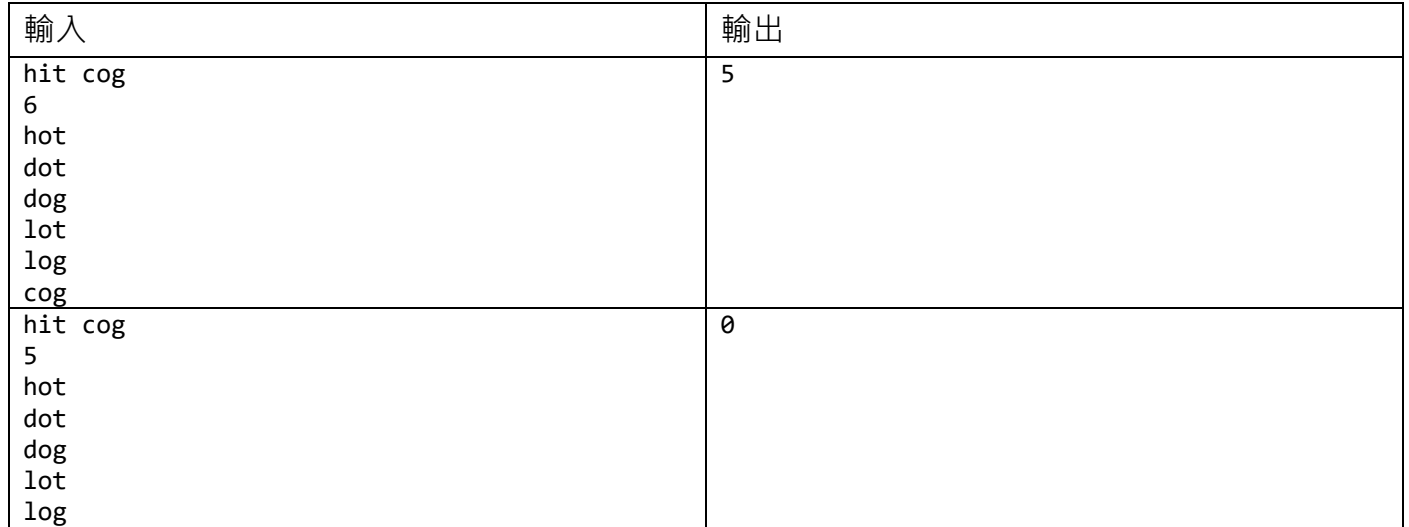

## **評分表**

## $\begin{array}{l} \rule{0pt}{2.2ex}\quad \text{or} \ \color{blue} \text{or} \ \color{blue} \text{$

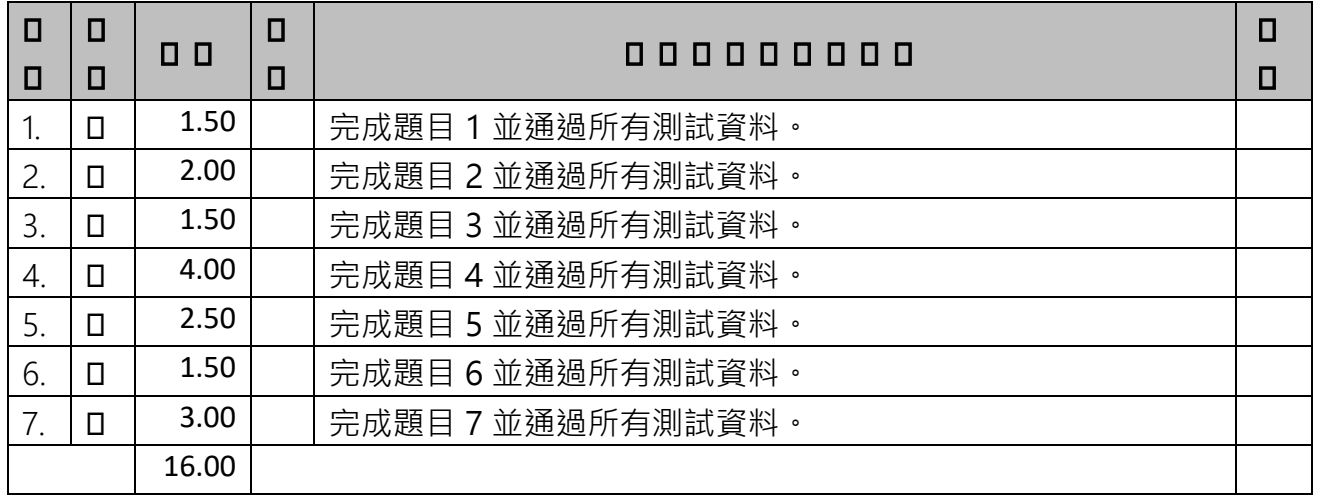

#### **選手注意事項**

以下說明時用到 XX 代表選手個人的崗位編號, Y 代表模組編號

- 將完成的結果上傳至評分網站,評分網站網址為 [http://192.168.100.1/domjudge](http://judge.web/),並且在競 賽時間結束前評分完成
- 將完成的結果**備份**至網站根目錄,用 XX\_Module\_Y 作為資料夾名稱,檔名為 pZZ.php,ZZ 為 題目編號,因網頁無 STDIN,因此使用瀏覽器瀏覽網頁無法執行是正常情況
- 各題的執行時間必須在 10 秒內完成,使用的記憶體大小必須少於 128MB。